# **IBM Sterling Connect:Direct Secure Plus for OpenVMS**

**Implementation Guide**

**Version 3.6**

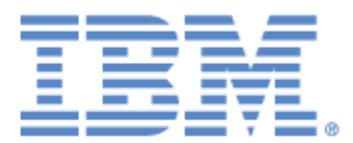

This edition applies to the 3.6 Version of IBM® Sterling Connect:Direct® for OpenVMS and to all subsequent releases and modifications until otherwise indicated in new editions.

Before using this information and the product it supports, read the information in *[Notices, on page 59](#page-58-0)*.

Licensed Materials - Property of IBM IBM® Sterling Connect:Direct® for OpenVMS © Copyright IBM Corp. 1989, 2011. All Rights Reserved. US Government Users Restricted Rights - Use, duplication or disclosure restricted by GSA ADP Schedule

Contract with IBM Corp.

# **Contents**

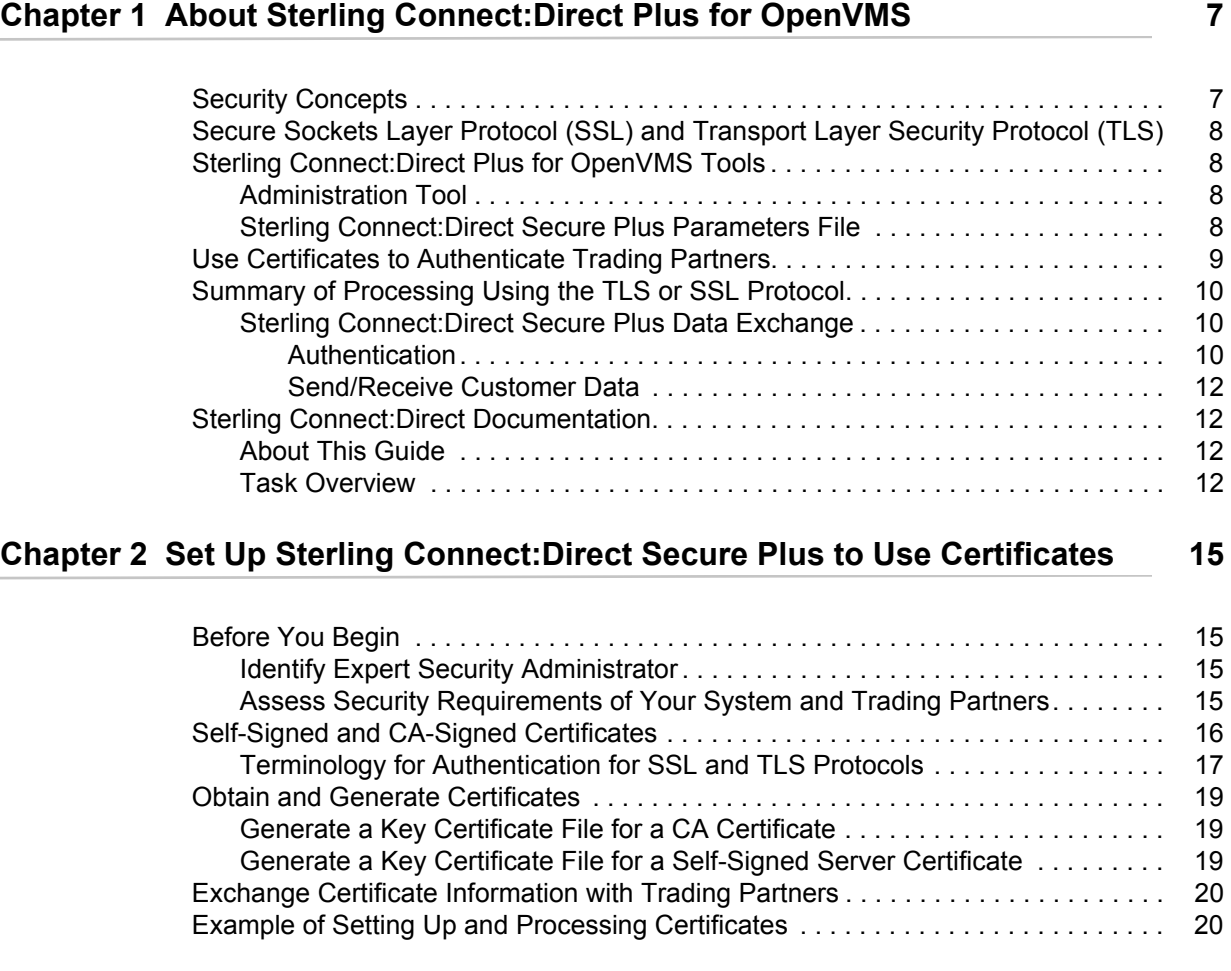

### **Chapter 3 Use the SPADMIN Tool and Populate the Sterling Connect:Direct [Secure Plus Parameters File 23](#page-22-0)**

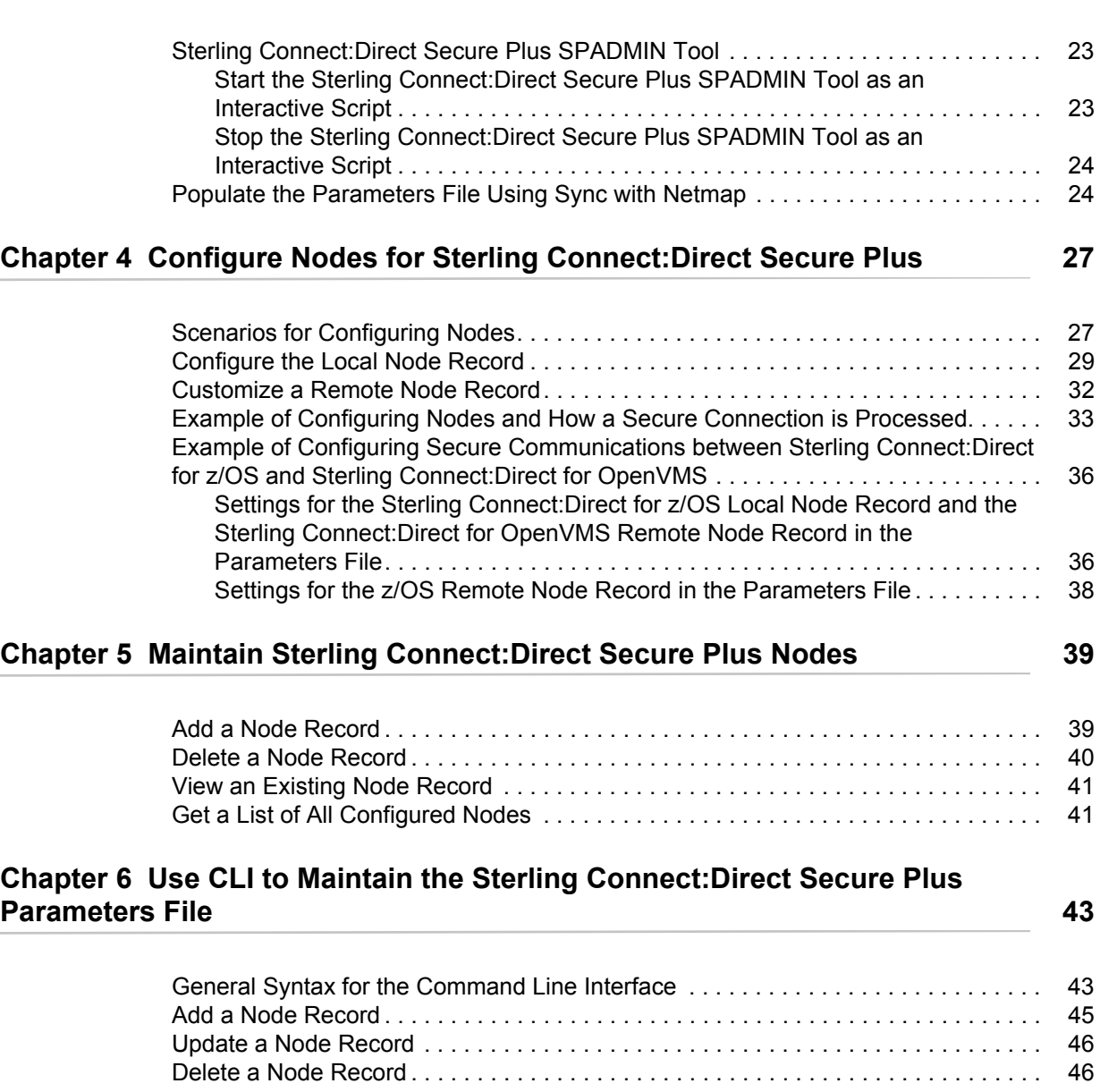

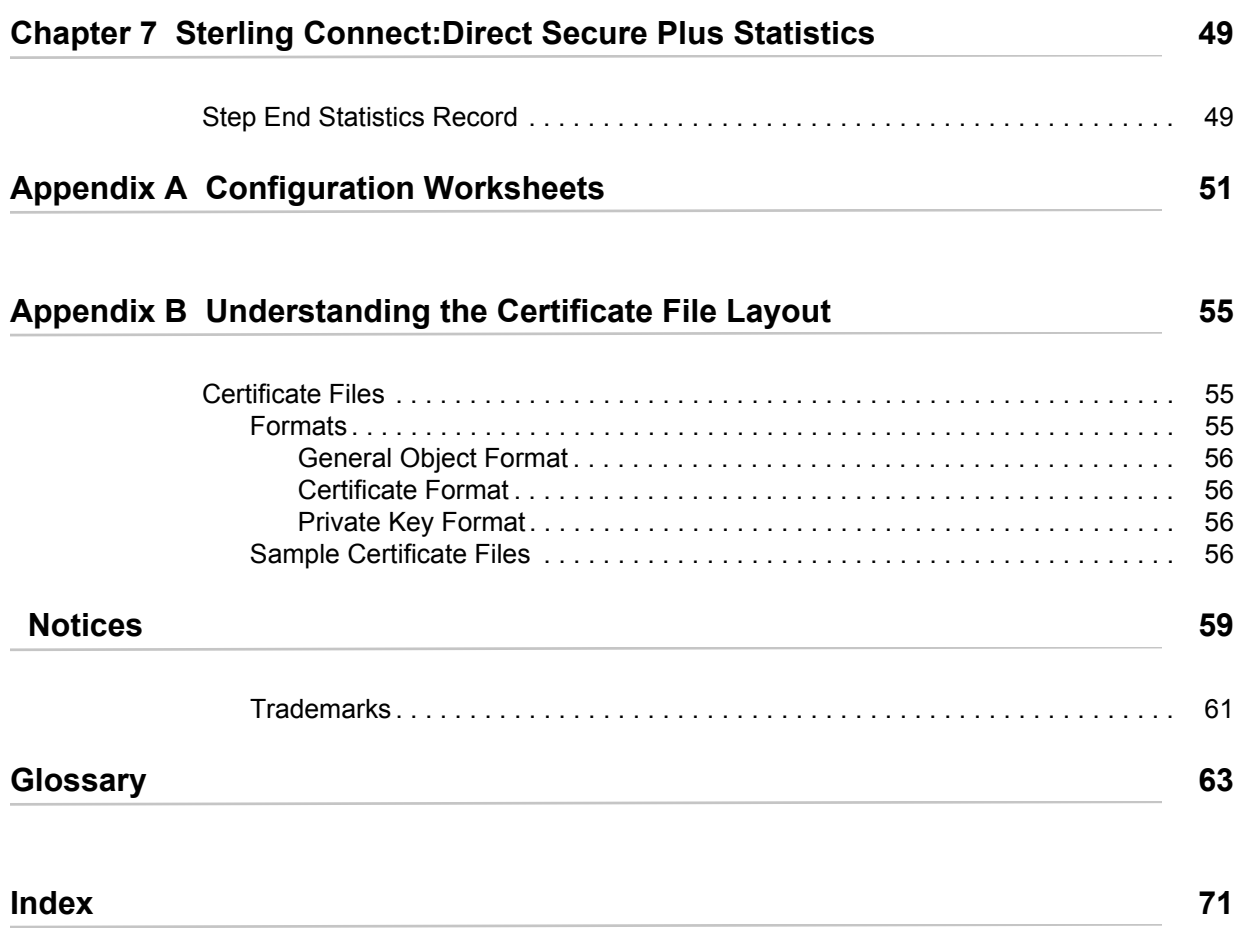

**Contents** 

# <span id="page-6-0"></span>**About Sterling Connect:Direct Plus for OpenVMS**

IBM® Sterling Connect:Direct® Secure Plus, which is part of IBM® Sterling Connect:Direct® for OpenVMS, provides enhanced security for Sterling Connect:Direct using cryptography to secure data during transmission. You select the security protocol (SSL or TLS) to use.

## <span id="page-6-1"></span>**Security Concepts**

Cryptography is the science of keeping messages private. A cryptographic system uses encryption keys between two trusted communication partners. These keys encrypt and decrypt information so that the information is known only to those who have the keys.

There are two kinds of cryptographic systems: symmetric-key and asymmetric-key. Symmetric-key (or secret-key) systems use the same secret key to encrypt and decrypt a message. Asymmetric-key (or public-key) systems use one key (public) to encrypt a message and a different key (private) to decrypt it. Symmetric-key systems are simpler and faster, but two parties must somehow exchange the key in a secure way because if the secret key is discovered by outside parties, security is compromised. Asymmetric-key systems, commonly known as public-key systems, avoid this problem because the public key may be freely exchanged, but the private key is never transmitted.

Cryptography provides information security as follows:

- $\triangle$  Authentication verifies that the entity on the other end of a communications link is the intended recipient of a transmission.
- ✦ Non-repudiation provides undeniable proof of origin of transmitted data.
- ✦ Data integrity ensures that information is not altered during transmission.
- ✦ Data confidentiality ensures that data remains private during transmission.

Sterling Connect:Direct Secure Plus enables you to select one of two security protocols to use to secure data during electronic transmission: Transport Layer Security (TLS) or Secure Sockets Layer protocol (SSL).

# <span id="page-7-0"></span>**Secure Sockets Layer Protocol (SSL) and Transport Layer Security Protocol (TLS)**

The SSL and the TLS protocols use certificates to exchange a session key between the node that initiates the data transfer (the primary node, or PNODE) and the node with which the PNODE wants to set up a secure connection (the secondary node, or the SNODE). A certificate is an electronic document that associates a public key with an individual or other entity. It enables you to verify the claim that a given public key belongs to a given entity. Certificates can be self-issued or issued by a certificate authority (see *[Self-Signed and CA-Signed Certificates](#page-15-1)* on page 16 for details). When a CA receives an application for a certificate, the CA validates the applicant's identity, creates a certificate, and then digitally signs the certificate. A certificate authority (CA) issues and revokes CA-issued certificates. Self-signed certificates are created and issued by the owner of the certificate, who must export the certificate in order to create a trusted root for the certificate and supply the trusted root of the self-signed certificate to the partner in a connection.

For more information on how Sterling Connect:Direct Secure Plus uses certificate information, see Chapter 2, *[Set Up Sterling Connect:Direct Secure Plus to Use Certificates](#page-14-4)*, and review *[Example of](#page-19-2)  [Setting Up and Processing Certificates](#page-19-2)* on page 20.

# <span id="page-7-1"></span>**Sterling Connect:Direct Plus for OpenVMS Tools**

Sterling Connect:Direct Plus for OpenVMS consists of two components: the Sterling Connect:Direct Secure Plus Administration tool (SPADMIN) and the parameters file. The following sections describe these components and their function within Sterling Connect:Direct Plus for OpenVMS.

### <span id="page-7-2"></span>Administration Tool

The SPADMIN Tool enables you to configure and maintain the Sterling Connect:Direct Plus for OpenVMS environment. The SPADMIN Tool is the only interface for creating and maintaining the Sterling Connect:Direct Secure Plus parameters file (ndm\$\$directory:secnetfile.dat); operating system utilities and editing tools do not work. You can run the SPADMIN tool as an interactive script and choose options from a main menu or as a command line task. For more information, see Chapter 3, *[Use the SPADMIN Tool and Populate the Sterling Connect:Direct Secure Plus](#page-22-3)  [Parameters File](#page-22-3)* and Chapter 6, *[Use CLI to Maintain the Sterling Connect:Direct Secure Plus](#page-42-2)  [Parameters File](#page-42-2)*.

### <span id="page-7-3"></span>Sterling Connect:Direct Secure Plus Parameters File

The parameters file (ndm\$\$directory:secnetfile.dat) contains information that determines the protocol and encryption method used during security-enabled Sterling Connect:Direct operations. To configure Sterling Connect:Direct Secure Plus, each site must have a parameters file that contains one local node record and at least one remote node record. The local node record defines the most commonly used security and protocol settings at the site and can be used as a default for

one or more remote node records. Each remote node record defines the specific security and protocol used by a trading partner. You should create a remote node record in the Sterling Connect:Direct Secure Plus parameters file for each (adjacent) remote node defined in your network map to keep these two files in sync. For more information including detailed step-by-step procedures on how to configure the local node record and remote node records, see [Chapter 4,](#page-26-2)  *[Configure Nodes for Sterling Connect:Direct Secure Plus](#page-26-2)*.

For additional security, the Sterling Connect:Direct Secure Plus parameters file is stored in an encrypted format.

## <span id="page-8-0"></span>**Use Certificates to Authenticate Trading Partners**

The SSL and TLS protocols provide three levels of authentication:

- $\triangle$  During the first level of authentication called server authentication, the site initiating the session (PNODE) requests a certificate from its trading partner (SNODE), during the initial handshake. The SNODE returns its ID certificate (read from its key certificate file) and the PNODE authenticates it using one or more trusted root certificates stored in a trusted root certificate file (the name and location of which are specified in the remote node record for that specific trading partner in the PNODE's parameters file). Root certificates are signed by a trusted source—either a public certificate authority, such as Thawte, or by the trading partner acting as its own CA. If the ID certificate from the SNODE cannot be validated using any root certificate found in the trusted certificate file, or if the root certificate has expired, the PNODE terminates the session. Sterling Connect:Direct writes entries to the statistics logs of both nodes, and the session is aborted.
- $\triangleq$  The second level of authentication is optional and is called client authentication. If this option is enabled in the SNODE's parameters file definition for the PNODE, the SNODE will request a certificate from the PNODE, and authenticate it using the information in its trusted root certificate file. If this authentication fails, the SNODE terminates the session and Sterling Connect:Direct writes information about the failure to the statistics logs of both nodes.
- ✦ The third authentication level is also optional and consists of validating the PNODE's certificate common name. When the security administrator enables client authentication, they can also specify the common name contained in the PNODE's ID certificate. During client authentication, the SNODE compares the common name it has specified for the PNODE in its parameters file with the common name contained in the certificate sent by the PNODE. If the compare fails, that is, the information is not identical, the SNODE terminates the session, and Sterling Connect:Direct writes information about the failure to the statistics logs of both nodes.

The SSL and TLS protocols provide data security in the following areas:

- ✦ Authentication—Because the CA went through an established procedure to validate an applicant's identity, users who trust the CA can be sure the key is held by the owner. The CA prevents impersonation, and provides a framework of trust in associating an entity with its public and private keys.
- ✦ Proof of data origin and data integrity validation—The certificate provides proof of origin of electronic transmission and encryption validates data integrity. Message digest (hashing) and encrypting the message digest ensure that the data is not altered.

✦ Data confidentiality—Cipher suites encrypt data and ensure that the data remains confidential. The sending node converts sensitive information to an unreadable format (encryption) before it is sent to the receiving node. The receiving node then converts the information back into a readable format (decryption).

Both the SSL protocol and the TLS protocol manage secure communication in a similar way. However, TLS provides a more secure method for managing authentication and exchanging messages, using the following features:

- ✦ While SSL provides keyed message authentication, TLS uses the more secure Key-Hashing for Message Authentication Code (HMAC) to ensure that a record cannot be altered during transmission over an open network such as the Internet.
- ✦ TLS defines the Enhanced Pseudorandom Function (PRF), which uses two hash algorithms to generate key data with the HMAC. Two algorithms increase security by preventing the data from being changed if only one algorithm is compromised. The data remains secure as long as the second algorithm is not compromised.
- ✦ While SSL and TLS both provide a message to each node to authenticate that the exchanged messages were not altered, TLS uses PRF and HMAC values in the message to provide a more secure authentication method.
- ✦ To provide more consistency, the TLS protocol specifies the type of certificate that must be exchanged between nodes.
- $\triangleq$  TLS provides more specific alerts about problems with a session and documents when certain alerts are sent.

# <span id="page-9-0"></span>**Summary of Processing Using the TLS or SSL Protocol**

After you configure Sterling Connect:Direct Secure Plus, you are ready to exchange datSSL protocol:data exchangea securely with other security-enabled Sterling Connect:Direct nodes. Your node must also be defined in the Sterling Connect:Direct Secure Plus parameters file (secnetfile.dat) of your trading partner. Data is securely exchanged between two nodes using the protocol defined in the parameters files.

The following sections describe what happens during a data exchange between two Sterling Connect:Direct nodes using Sterling Connect:Direct Secure Plus with the TLS or SSL protocol.

### <span id="page-9-1"></span>Sterling Connect:Direct Secure Plus Data Exchange

Data exchange consists of two processes: authentication and sending/receiving data. The TLS or SSL protocol data exchange process is described in the following sections. In the illustration below, the primary node (PNODE) is sending data while the secondary node (SNODE) is receiving it.

### <span id="page-9-2"></span>**Authentication**

The following figure illustrates the authentication process using the TLS or SSL protocol:

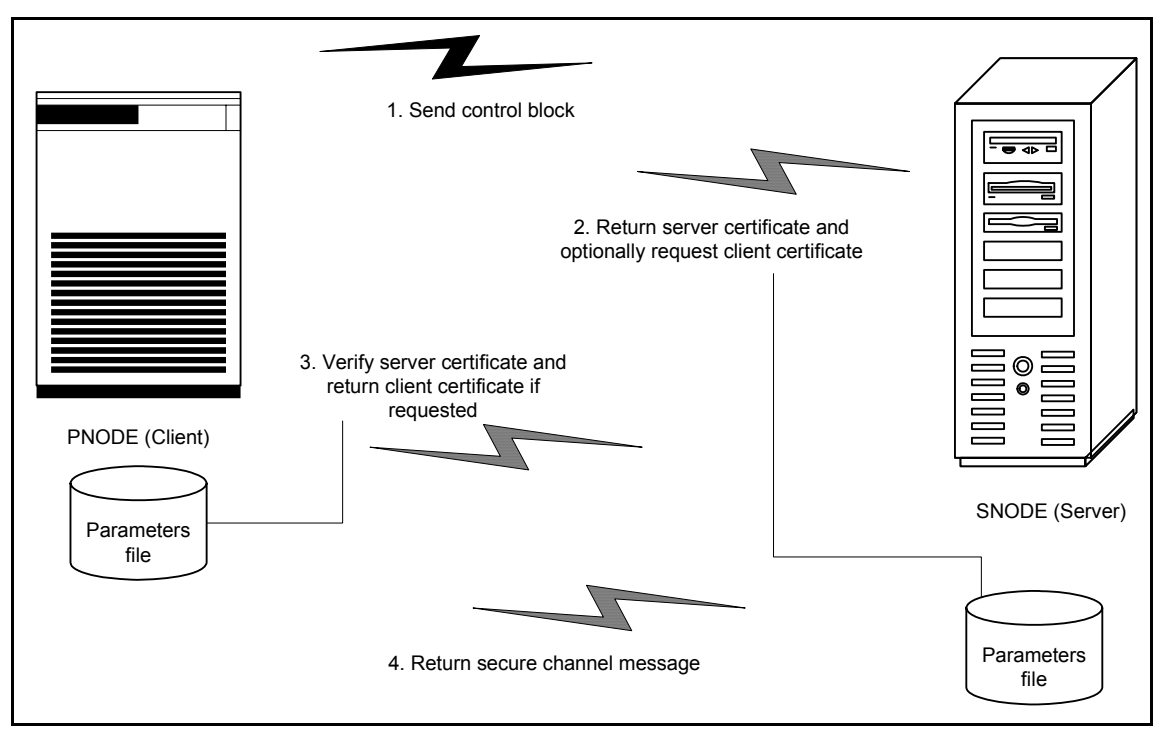

The following steps occur during authentication:

- 1. The PNODE (client) sends a control block containing protocol (TLS or SSL) and cipher information to the SNODE (server). The SNODE confirms that it has a record defined in its Sterling Connect:Direct Secure Plus parameters file for the PNODE, and determines if a common cipher can be found and used for secure communication. Cipher suites are used to encrypt the data being sent between nodes. If the SNODE finds a record for the PNODE in its Sterling Connect:Direct Secure Plus parameters file and verifies it has a cipher defined in common with the PNODE, a common cipher is negotiated and the session continues.
- 2. The SNODE sends its ID certificate to the PNODE who confirms that it has a record defined in the Sterling Connect:Direct Secure Plus parameters file. Information for creating a public key is included. The PNODE verifies the ID certificate of the SNODE using the trusted root certificate file defined in its Sterling Connect:Direct Secure Plus parameters file, and generates a session key.
- 3. If client authentication is enabled on the SNODE, the SNODE requests an ID certificate from the PNODE. The PNODE sends its ID certificate defined in its Sterling Connect:Direct Secure Plus parameters file to the SNODE for verification against the trusted root certificate file specified in the SNODE's Sterling Connect:Direct Secure Plus parameters file. If a common name was also specified in the Sterling Connect:Direct Secure Plus parameters file for the PNODE, this name is used to verify the common name field of the PNODE's certificate.
- 4. The SNODE confirms that a secure environment is established and returns a secure channel message.

### <span id="page-11-0"></span>**Send/Receive Customer Data**

Once a Sterling Connect:Direct Secure Plus session has been established, all control blocks and customer data transmitted between the PNODE and SNODE are encrypted using the negotiated cipher.

# <span id="page-11-1"></span>**Sterling Connect:Direct Documentation**

See *IBM Sterling Connect:Direct for OpenVMS Release Notes Version 3.6* for a complete list of the product documentation.

### <span id="page-11-2"></span>About This Guide

*IBM Sterling Connect:Direct Secure Plus for OpenVMS Implementation Guide* is for programmers and network operations staff who install, configure, and maintain the Sterling Connect:Direct Plus for OpenVMS product.

This guide assumes knowledge of the OpenVMS operating system, including its applications, network, and environment. If you are not familiar with the OpenVMS operating system, refer to the OpenVMS library of manuals.

### <span id="page-11-3"></span>Task Overview

The following table guides you to the information required to perform Sterling Connect:Direct Secure Plus tasks:

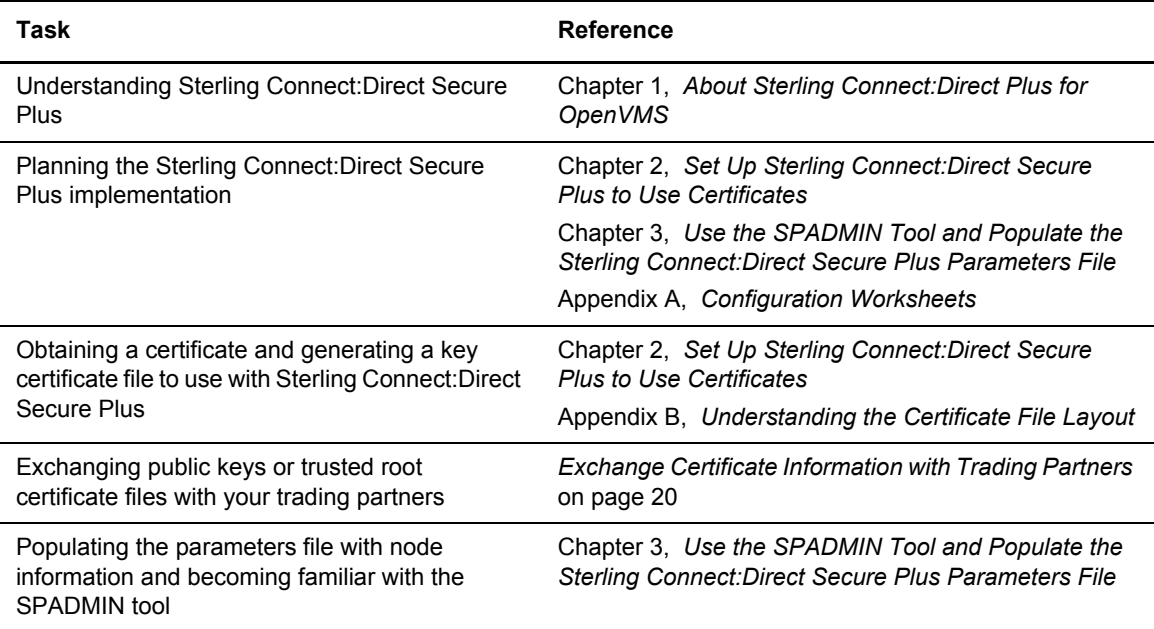

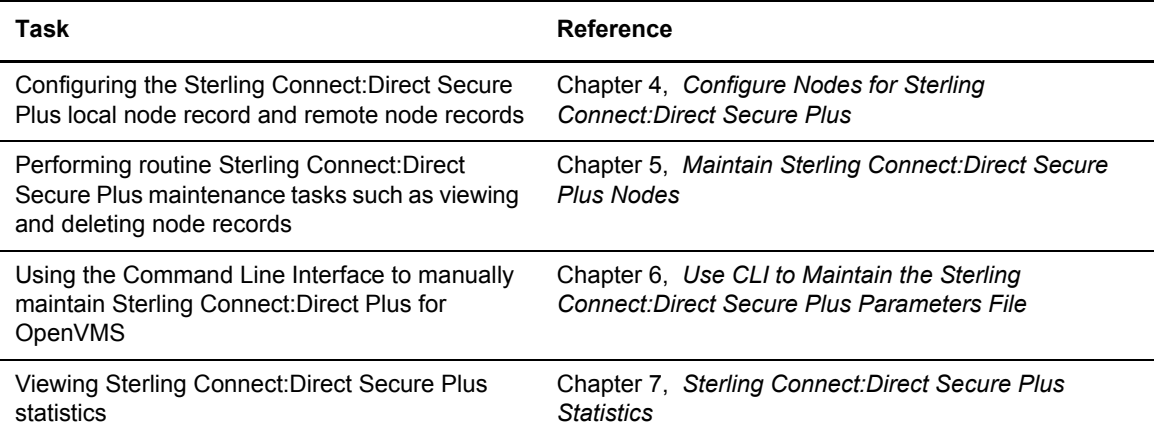

Chapter 1 About Sterling Connect:Direct Plus for OpenVMS

# <span id="page-14-4"></span><span id="page-14-0"></span>**Set Up Sterling Connect:Direct Secure Plus to Use Certificates**

As part of the planning process, you must determine the type of certificates your trading partners are using and what to use for your system. In addition, you must plan which method to use for generating and validating certificates for nodes that use the SSL or TLS protocol for secure communications. Before you configure Sterling Connect:Direct Secure Plus, review the following concepts, requirements, terms, and tool descriptions to ensure that you have all the resources and information necessary to implement the Transport Layer Security (TLS) protocol or the Secure Sockets Layer (SSL) protocol.

# <span id="page-14-1"></span>**Before You Begin**

### <span id="page-14-2"></span>Identify Expert Security Administrator

The instructions and information provided to assist you in implementing the SSL/TLS protocol assume that you have an expert OpenVMS security administrator who is familiar with the terms associated with digital certificates and has experience using the tools required to generate and manage certificates, including:

- $\triangleleft$  System security applications
- ✦ Security terminology associated with digital certificates (see *[Terminology for Authentication](#page-16-0)  [for SSL and TLS Protocols](#page-16-0)* on page 17)
- ✦ Working knowledge of the Sterling Connect:Direct application and its environment

### <span id="page-14-3"></span>Assess Security Requirements of Your System and Trading Partners

Security planning is a collaborative effort between you and your trading partners. You must know the expectations of your trading partners and plan your security implementation to meet these requirements. Chapter 2, *[Set Up Sterling Connect:Direct Secure Plus to Use Certificates](#page-14-0)*, contains information about the different types of certificates and the information they contain. This chapter also explains what files you need to store in your default Sterling Connect:Direct ndm\$\$directory to enable secure connections.

Consider the following guidelines for configuring communications sessions using the SSL or TLS protocol:

- ✦ You must acquire the certificates before you configure Sterling Connect:Direct Secure Plus.
- ✦ Determine whether you and your trading partner will use self-signed certificates or certificates signed by a Certificate Authority.
- ✦ Determine whether to use client authentication.

For more general information on certificates, see Appendix B, *[Understanding the Certificate File](#page-54-3)  [Layout](#page-54-3)*.

# <span id="page-15-1"></span><span id="page-15-0"></span>**Self-Signed and CA-Signed Certificates**

Determining the type of certificate to use for secure communications sessions and the method to generate the certificate is challenging. Self-signed and CA-issued digital certificates offer advantages and disadvantages. You may also be required to use both types of certificates, depending on the security requirements of your trading partners. The following table compares the advantages and disadvantages of self-signed and CA-signed certificates.

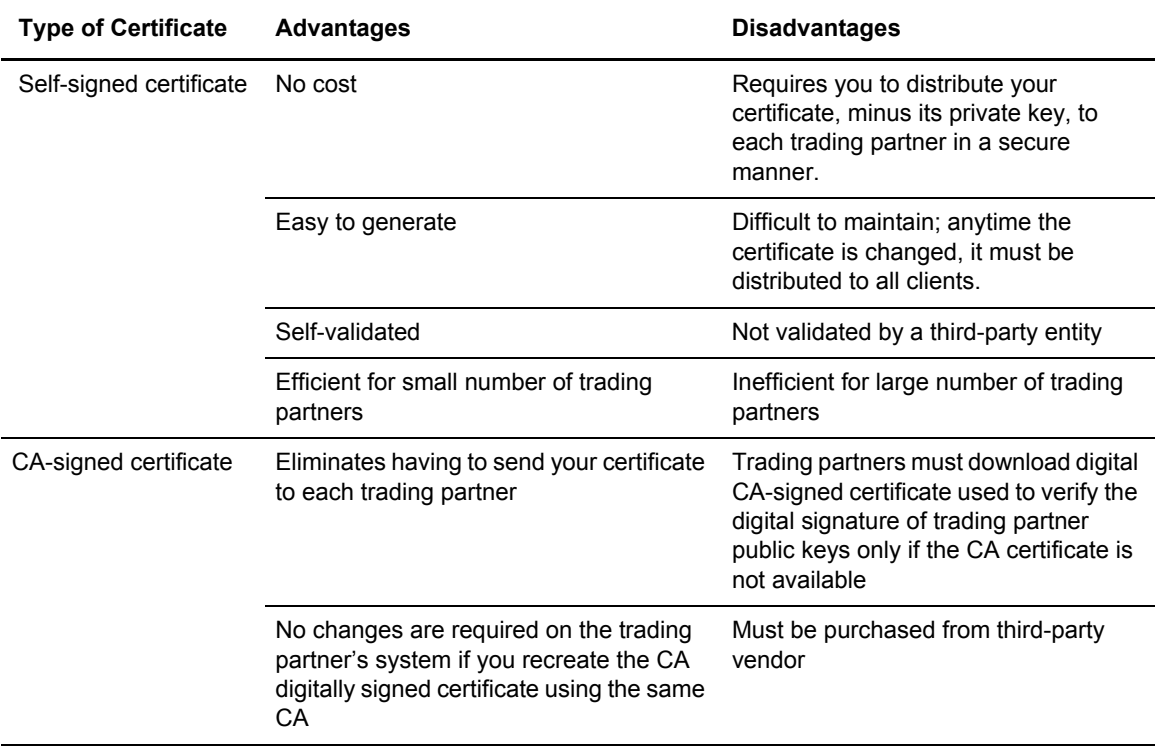

### <span id="page-16-0"></span>Terminology for Authentication for SSL and TLS Protocols

The following table defines the security terms associated with SSL and TLS certificates and applies them to communications sessions between a Sterling Connect:Direct PNODE (client) and SNODE (server). All terms are listed in alphabetical order.

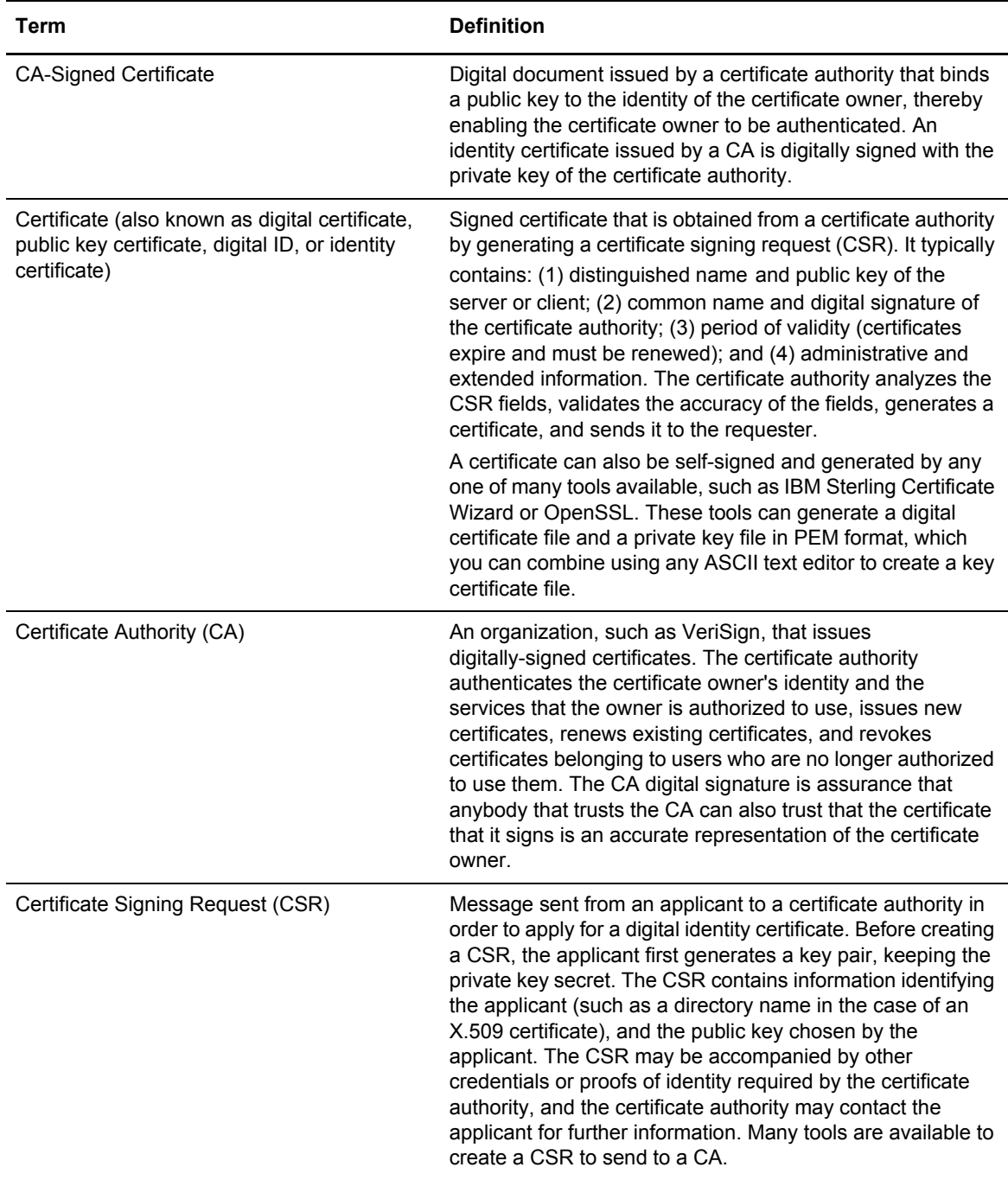

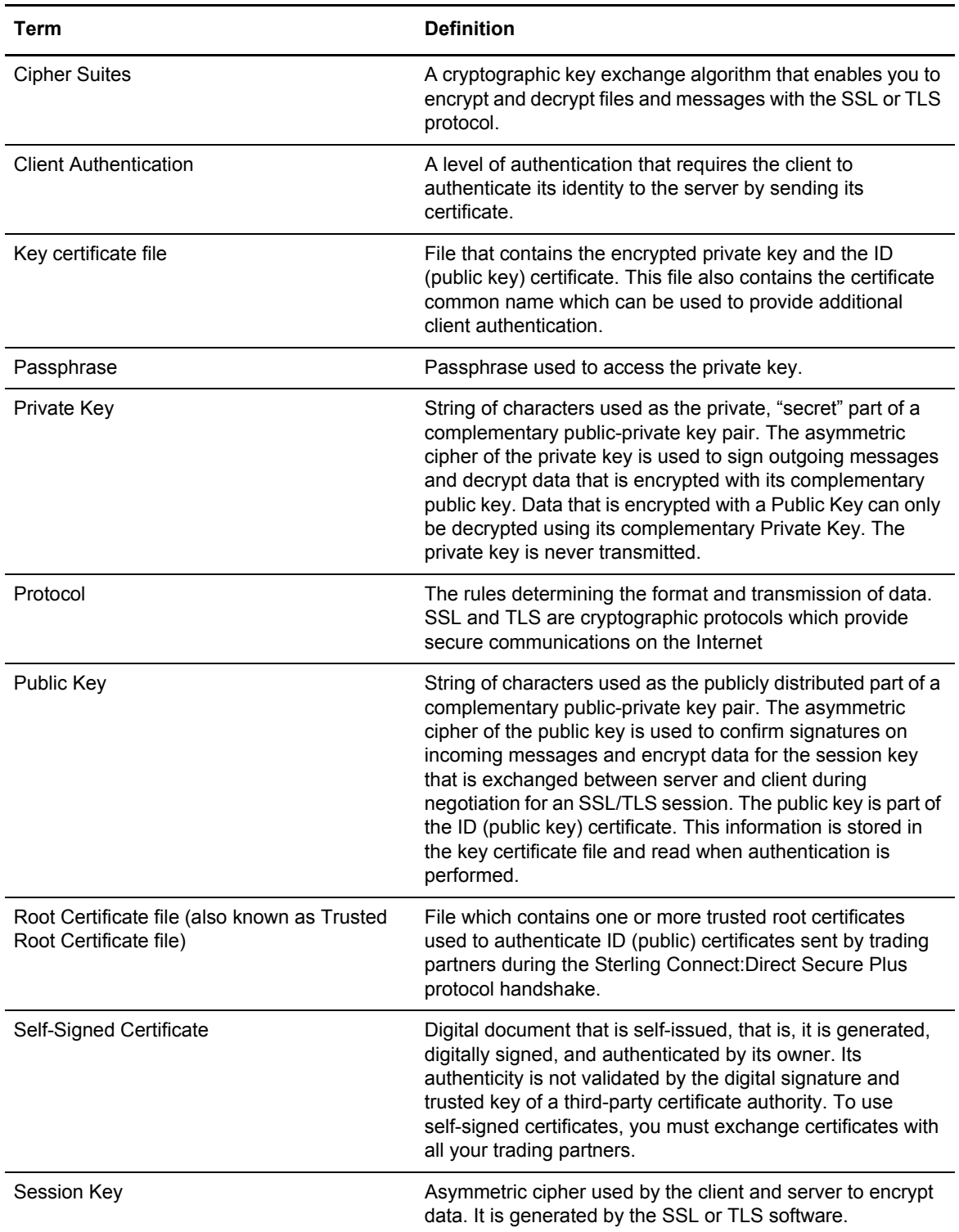

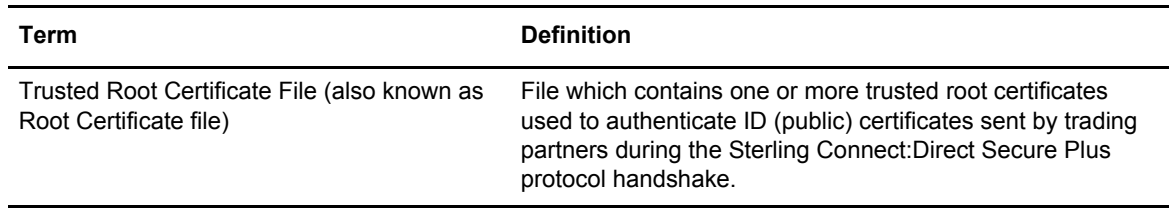

# <span id="page-18-0"></span>**Obtain and Generate Certificates**

The TLS and the SSL security protocols use a secure server RSA X.509V3 certificate to authenticate an entity for any security-enabled node that accesses the entity. Obtain a server certificate from a CA or create a self-signed server certificate. Create a private key using Sterling Certificate Wizard or any other tool, such as OpenSSL. For more information on certificates and to see a sample certificate, see Appendix B, *[Understanding the Certificate File Layout](#page-54-3)*. Sterling Connect:Direct Secure Plus uses a key certificate file and a trusted root certificate file to authenticate an entity.

### <span id="page-18-1"></span>Generate a Key Certificate File for a CA Certificate

Complete the following steps to generate a key certificate file from a certificate generated by a CA:

- 1. Generate a certificate signing request (CSR) and a private key using OpenSSL, Sterling Certificate Wizard, or any other tool.
- 2. Send the CSR to the CA to request a certificate.
- 3. When you receive the certificate from the CA, generate a key certificate file using OpenSSL, Sterling Certificate Wizard, or a text editor. The key certificate file combines information from the certificate that you received from the CA and the private key you generated.
	- **Note:** While a key certificate file may contain information about its intended use, such as e-mail, Sterling Connect:Direct Secure Plus does not use this information. Sterling Connect:Direct Secure Plus uses only the common name information from the certificate when the client authentication option is enabled.
- 4. After you generate the key certificate file, copy it to the OpenVMS system using FTP in ASCII mode.

### <span id="page-18-2"></span>Generate a Key Certificate File for a Self-Signed Server Certificate

Complete the following steps to generate a key certificate file for an entity that is authenticated with a self-signed server certificate:

1. Generate a self-signed server certificate including a private key using a tool such as OpenSSL or Sterling Certificate Wizard.

- 2. Generate a key certificate file, which combines information from the self-signed certificate and the private key.
- 3. After you generate the key certificate file, copy it to the OpenVMS system using FTP in ASCII mode.

# <span id="page-19-3"></span><span id="page-19-0"></span>**Exchange Certificate Information with Trading Partners**

If you are using third-party CAs, you and your trading partners must exchange trusted root certificate files. The trusted root files are used to verify the identity of the CA who issued your certificate, and you must have a copy of the trading partner's trusted root certificate file to validate the CA who issued the trading partner's certificate file. Obtain a copy of the trusted root certificate file, which can usually be downloaded from the CA's server) and copy it to the desired directory on the OpenVMS system. You can maintain multiple trusted root certificate files for each trading partner you need to verify, or you can maintain all trusted root certificate file information in one file. If you maintain a separate file for each trading partner, specify the name of each trading partner's trusted root certificate file in the corresponding remote node record.

If you use a self-signed certificate, exchange certificates with your trading partners. If you use VeriSign or Thawte as the CA to obtain a certificate, exchange the trusted root certificate file with your trading partners.

# <span id="page-19-2"></span><span id="page-19-1"></span>**Example of Setting Up and Processing Certificates**

In this example two nodes, New York City and Houston are running Sterling Connect:Direct for OpenVMS with Sterling Connect:Direct Secure Plus using the TLS protocol. The two nodes want to set up a secure connection between them and need to enter node, protocol, certificate, and cipher information about each other in their Sterling Connect:Direct Secure Plus parameters files. The example showing how the two nodes configure the necessary information in Sterling Connect:Direct Secure Plus is shown in *[Example of Configuring Nodes and How a Secure](#page-32-1)  [Connection is Processed](#page-32-1)* on page 33.

During the planning phase, each node created self-signed server certificates and while doing so generated three pieces of information:

- $\triangle$  A certificate common name (which is used when client authentication is enabled)
- $\triangle$  A private key consisting of a random string of typed characters (used when a secure connection is being established but not entered in Sterling Connect:Direct Secure Plus)
- $\triangleq$  The passphrase for accessing the private key (which is also used when configuring nodes in Sterling Connect:Direct Secure Plus)

In this example, the two nodes exchange root certificate files so that they can authenticate the ID certificate of the other node. Each trading partner stores the other's root certificate in its trusted root certificate file—TRUST1.TXT for the NYC node and TRUST2.TXT for the Houston node.

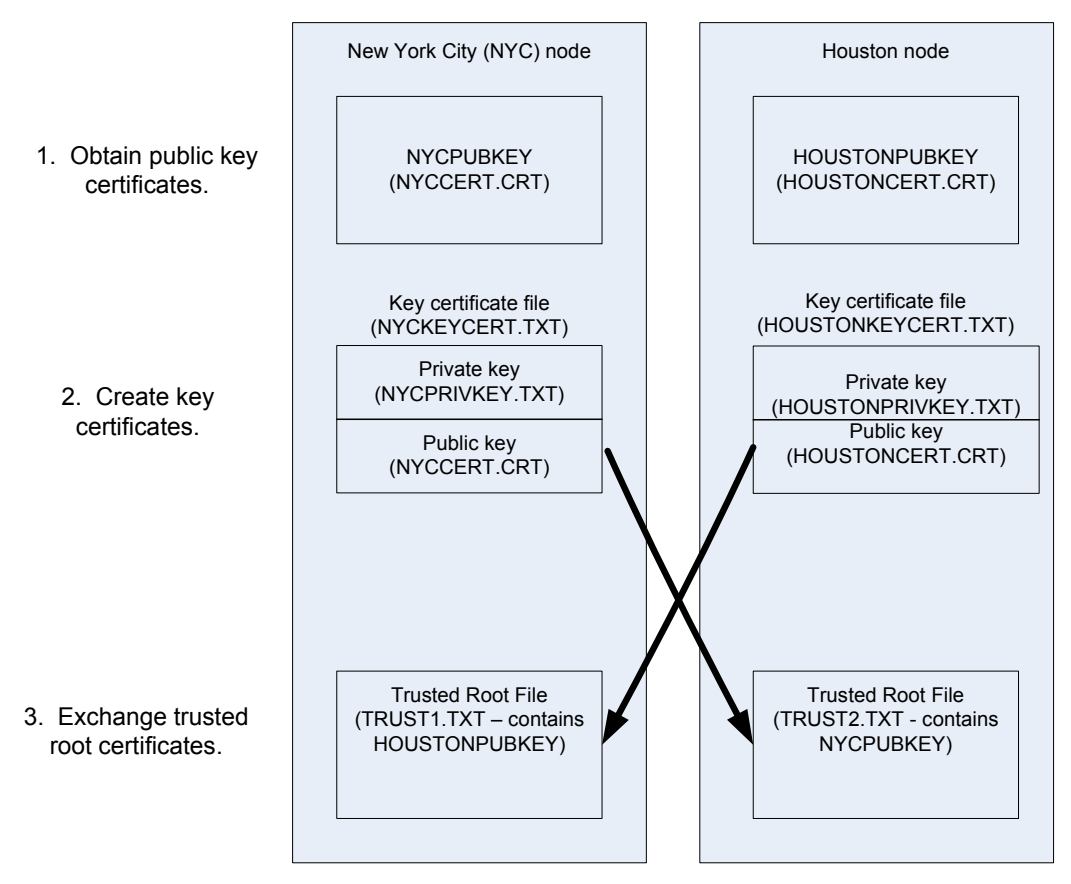

To configure Sterling Connect:Direct Secure Plus, each node must define itself as the local node and the other trading partner as a remote node both in its network map (netfile.dat) and in its Sterling Connect:Direct Secure Plus parameters file (secnetfile.dat). For more information on how to set up the network map, see IBM *Sterling Connect:Direct for OpenVMS Installation and Administration Guide*. To see an example of how to customize these node records, see *[Example of Configuring](#page-32-1)  [Nodes and How a Secure Connection is Processed](#page-32-1)* on page 33.

Chapter 2 Set Up Sterling Connect:Direct Secure Plus to Use Certificates

# <span id="page-22-3"></span><span id="page-22-0"></span>**Use the SPADMIN Tool and Populate the Sterling Connect:Direct Secure Plus Parameters File**

Use the following information to familiarize yourself with the Sterling Connect:Direct Secure Plus administration tool and the procedure to populate the Sterling Connect:Direct Secure Plus parameters file. Instructions for populating the Sterling Connect:Direct Secure Plus parameters file assume that you have populated the Sterling Connect:Direct network map.

## <span id="page-22-1"></span>**Sterling Connect:Direct Secure Plus SPADMIN Tool**

The Sterling Connect:Direct Secure Plus Administration (SPADMIN) Tool is used initially to set up and maintain Sterling Connect:Direct Secure Plus operations. You can run this tool either as an interactive script or a command line task. This guide focuses on the interactive script, but if you want to use the SPADMIN tool as a command line task, see Chapter 6, *[Use CLI to Maintain the](#page-42-2)  [Sterling Connect:Direct Secure Plus Parameters File](#page-42-2)*.

**Note:** Three SPADMIN functions are not available using CLI—viewing a node record, listing all node records, and synchronizing the Sterling Connect:Direct network map with the Sterling Connect:Direct Secure Plus parameters file. You must use the SPADMIN tool as an interactive script to perform these functions.

### <span id="page-22-2"></span>Start the Sterling Connect:Direct Secure Plus SPADMIN Tool as an Interactive Script

To run the Sterling Connect:Direct Secure Plus for OpenVMS SPADMIN Tool as an interactive script, at the command line set the default directory to ndm\$\$directory, type the following command, and press **Enter**:

```
SET DEF NDM$$DIRECTORY 
SSPADMIN
```
The SPADMIN main menu is displayed.

```
TSC5->spadmin
        1. Add a Connect Direct node to the Secure+ Parmfile
         2. Change an existing Connect Direct node's parameters
         3. Delete an existing Connect Direct node from the Secure+ Parmfile
         4. Get an existing Connect Direct node's parameters
         5. List all Connect Direct nodes in the Secure+ Parmfile
         8. Sync with Netmap
        9. Quit this procedure
     Type '?' at any prompt for a description of the information
     requested.
1,2,3,4,5,8,9
```
All options on the SPADMIN main menu except Options 8 and 9 are discussed in [Chapter](#page-26-2)  4, *[Configure Nodes for Sterling Connect:Direct Secure Plus](#page-26-2)*, and Chapter 5, *[Maintain Sterling](#page-38-2)  [Connect:Direct Secure Plus Nodes](#page-38-2)*. You can access help on any option by typing **?** and pressing **Enter**.

<span id="page-23-0"></span>Stop the Sterling Connect:Direct Secure Plus SPADMIN Tool as an Interactive Script

To exit and return control to the DCL prompt, type **9** and press **Enter** to quit using the SPADMIN tool.

## <span id="page-23-2"></span><span id="page-23-1"></span>**Populate the Parameters File Using Sync with Netmap**

You must configure Sterling Connect:Direct Secure Plus before you begin using it for secure communications.

**Note:** Before you populate the parameters file, be sure you restrict access to it—allowing access to the parameters file (ndm\$\$directory:secnetfile.dat) to unauthorized personnel may compromise the security of your data exchange. When planning the Sterling Connect:Direct Secure Plus implementation, ensure that the access attributes of these files remain as \*PUBLIC \*EXCLUDE.

The most efficient way to use Sterling Connect:Direct Secure Plus is to create and save a parameters file using the Sync with Netmap option. The Sync with Netmap option creates a single local node definition that is used as a default and a remote node definition for each external trading partner defined in your network map. When you synchronize the node information in your parameters file with the node information in your network map file, whether or not all the nodes require a secure connection, you minimize errors and overhead both in terms of performance and statistical record keeping.

**Note:** You cannot perform the Sync with Netmap operation using the command line interface. You must go through the SPADMIN main menu and use the interactive interface.

Your trading partners, too, must create their own parameters file. The network map contains the nodes and their names and communications information, such as TCP port numbers, while the parameters file contains the same node names along with protocol, certificate, and cipher information. Together these two files enable secure communications.

After you install Sterling Connect:Direct for OpenVMS and configure it for your environment, the Sterling Connect:Direct Secure Plus component is installed and an empty Sterling Connect:Direct Secure Plus parameters file is created with one local node record that is set up as a non-secured node.

The Sync with Netmap option enables you to populate the parameters file by importing the node name information from the Sterling Connect:Direct network map. After you initially populate the Sterling Connect:Direct Secure Plus parameters file, you can use this option to synchronize the network map file and Sterling Connect:Direct Secure Plus parameters file after you add nodes to the network map.

**Note:** The Sync with Netmap option only adds records for nodes in the network map to the parameters file. It does not delete node records from the parameters file or copy node records from it to the network map. Node records in the network map and the parameters file must be deleted manually.

To populate the parameters file from the Sterling Connect:Direct network map:

- 1. With the SPADMIN main menu options on display, type **8** to select Sync with Netmap and press **Enter**.
- 2. The location and name of the network map and parameter files are displayed along with the information for all nodes added to the parameter file.

```
1,2,3,4,5,8,9 8
Netmap file is NDM$$DIRECTORY:NETFILE.DAT
Parm file is NDM$$DIRECTORY:SECNETFILE.DAT
Added L node DALLAS.VMS.V3400
Added R node HOUSTON.HPNS.V3400
Added R node DUBLIN.OS400.V3400
Added R node BOSTON.WINDOWS.V3400
Added R node NEWYORK.UNIX.V3400
Added R node ELKTON.ZOS.V3400
Added R node CHESTERTOWN.OVMS.V3400
Added R node CAMBRIDGE.ZOS.V3400
Added R node DENTON.WINDOWS.V3400
Added R node HOUSTON.OVMS.V3400
```
- 3. Update the local and remote node records as necessary using the following procedures:
	- *[Configure the Local Node Record](#page-28-1)* on page 29
	- *[Customize a Remote Node Record](#page-31-1)* on page 32

Chapter 3 Use the SPADMIN Tool and Populate the Sterling Connect:Direct Secure Plus Parameters File

# <span id="page-26-2"></span><span id="page-26-0"></span>**Configure Nodes for Sterling Connect:Direct Secure Plus**

Before you begin using Sterling Connect:Direct Secure Plus, you must configure the local node and remote node records for secure operations. Use the following information as a guide:

- ✦ *[Scenarios for Configuring Nodes](#page-26-1)* on page 27
- ✦ *[Configure the Local Node Record](#page-28-0)* on page 29
- ✦ *[Customize a Remote Node Record](#page-31-0)* on page 32

In addition, the following two configuration examples are provided:

- ✦ *[Example of Configuring Nodes and How a Secure Connection is Processed](#page-32-0)* on page 33 explains how two different Sterling Connect:Direct systems have their parameter files configured and how the local node record can be used to define all parameters not specified in a remote node record. The server and client authentication processes are also described.
- ✦ *[Example of Configuring Secure Communications between Sterling Connect:Direct for z/OS](#page-35-0)  [and Sterling Connect:Direct for OpenVMS](#page-35-0)* on page 36 provides a detailed example for defining a remote node record in both a Sterling Connect:Direct for z/OS parameters file and a Sterling Connect:Direct for OpenMVS parameters file to set up a secure connection between the two nodes.

## <span id="page-26-1"></span>**Scenarios for Configuring Nodes**

After you install Sterling Connect:Direct for OpenVMS and the parameters file has been created, you decide how to configure the records for your trading partners. In the Protocol field, specify the most commonly used protocol, or specify **N** to disable Sterling Connect:Direct Secure Plus in the local node record. Enabling the TLS or SSL protocol in the local node record configures remote nodes to default to the settings in the local node record if you create the remote node records using the Sync with Netmap option or specify **D** (default to local node) in the Protocol field in the remote node records later. Use the following table to help you decide how to configure your remote node records.

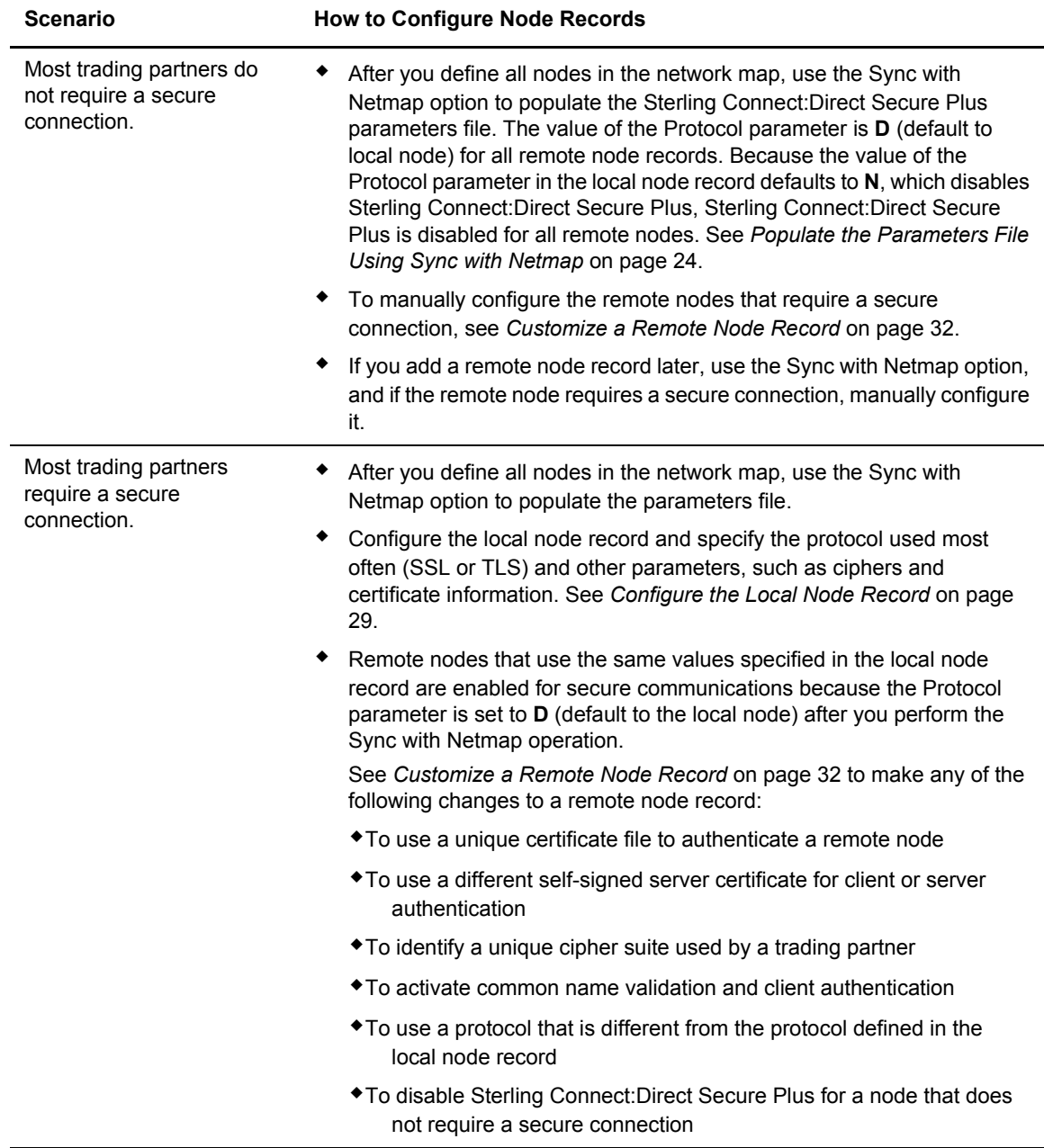

**Note:** The following node configuration procedures use the SPADMIN Tool interactive script, which enables you to customize node records one by one. You can also use the SPADMIN Tool command line task to configure multiple records at one time. For more information on using the SPADMIN Tool as a command line task, see Chapter 6, *[Use CLI to Maintain the Sterling Connect:Direct](#page-42-2)  [Secure Plus Parameters File](#page-42-2)*.

# <span id="page-28-1"></span><span id="page-28-0"></span>**Configure the Local Node Record**

The values defined in the local node record can be used as the default settings for remote node records. Determine which protocol is used by most trading partners and configure this protocol in the local node record, which makes it easy to configure the remote node records.

To configure the local node record:

- 1. With the SPADMIN main menu options on display, type **2** to select Change an Existing Sterling Connect:Direct node's parameters and press **Enter**.
- 2. Type the node name exactly as it is specified in the network map and press **Enter**.
- 3. For node type, type **L** and press **Enter**.

The system validates the existing node and displays the current settings for the local node, as shown in the following example:

```
TSC5->spadmin
       1. Add a Connect Direct node to the Secure+ Parmfile
        2. Change an existing Connect Direct node's parameters
        3. Delete an existing Connect Direct node from the Secure+ Parmfile
        4. Get an existing Connect Direct node's parameters
        5. List all Connect Direct nodes in the Secure+ Parmfile
        8. Sync with Netmap
       9. Quit this procedure
    Type '?' at any prompt for a description of the information
    requested.
1,2,3,4,5,8,9 2
Enter node name test2
Is test2 local or remote? [L/R][R] L
                Node Name: DALLAS.VMS.3400
                Node type: L
 1. Protocol: N
 2. Client Authentication: N
 3. Authentication timeout: 300
 4.Certificate common name:
 5. Root Certificate file: 
  6. Key Certificate file: 
 7. Passphrase:
 8. Cipher suites: 
        1. Change the protocol
        2. Change client authentication
        3. Change Authentication timeout
        4. Change Certificate common name
        5. Change Root certificate
        6. Change Key Certificate
        7. Change Passphrase
        8. Change Cipher suites
       14. Show data
       15. Exit
1,2,3,4,5,6,7,8,14,15
```
- 4. Type the number of the parameter you want to change and press **Enter**. For example, to change the protocol, type **1** and press **Enter**.
- 5. Type the new value for the parameter and press **Enter**.

Refer to the following table for a description of the parameters and their values.

<span id="page-29-0"></span>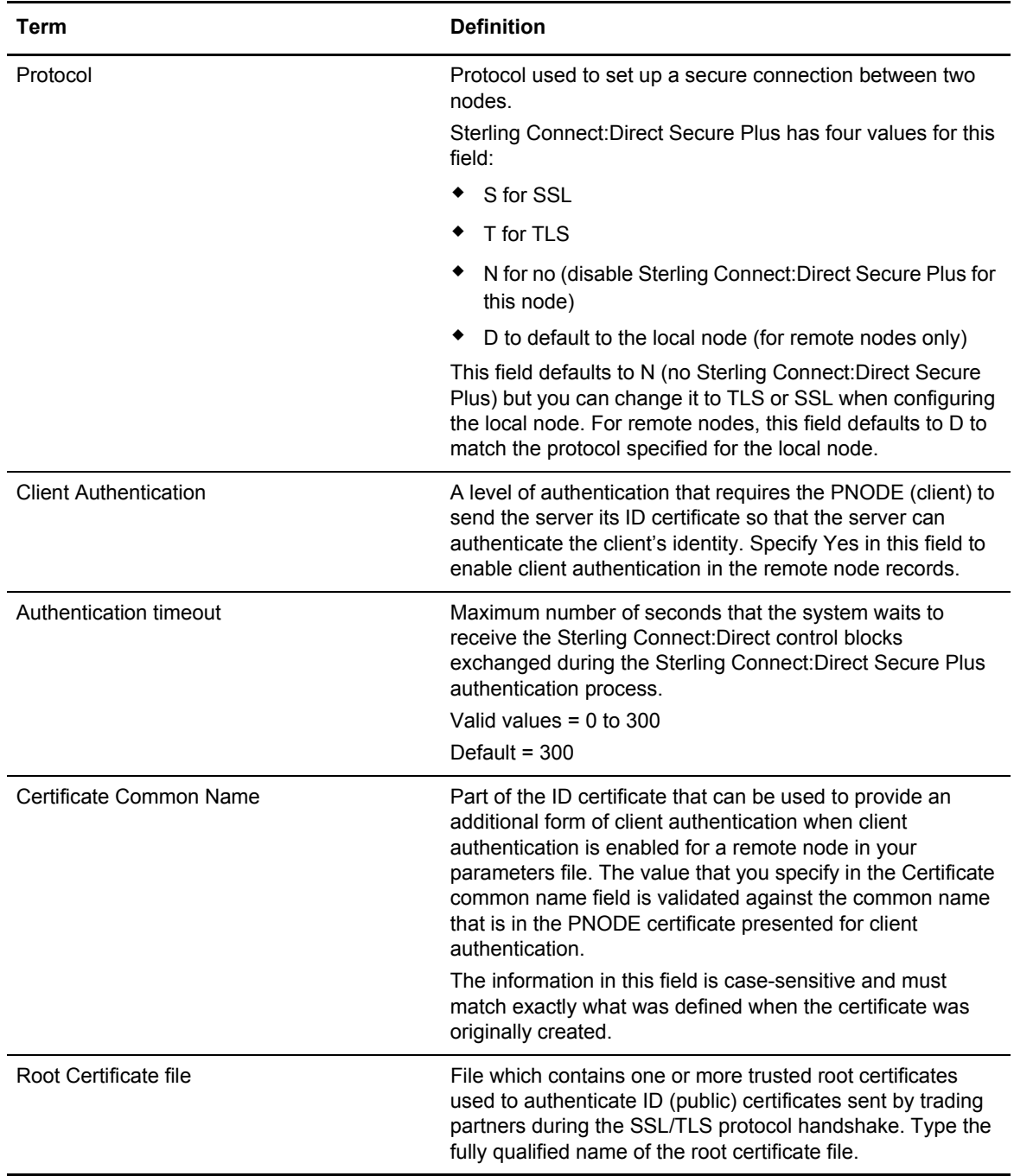

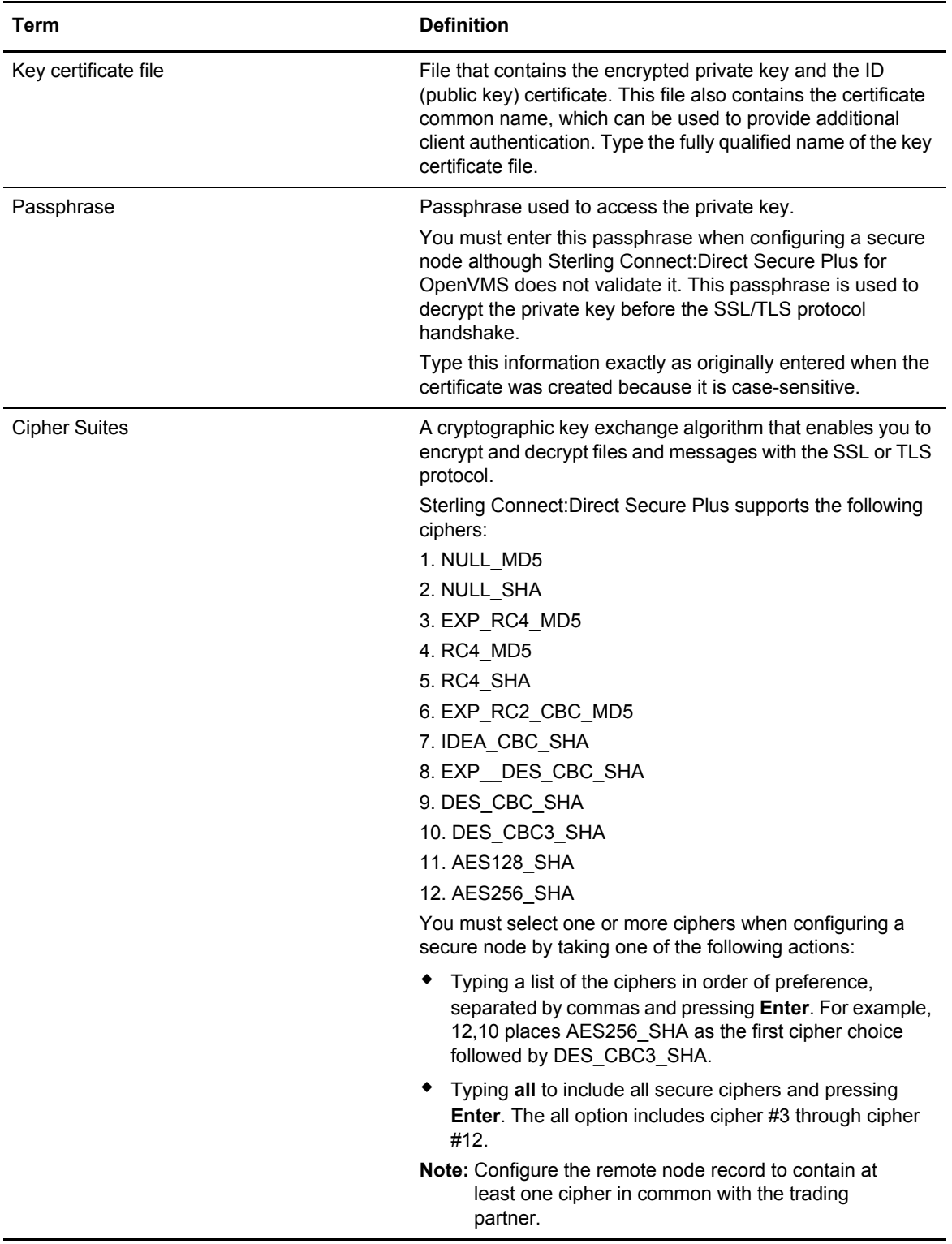

6. When you are finished configuring the local node record, type **15** and press **Enter**.

A list of all parameters specified for the node is displayed. At the **Param values OK?** prompt, you have two choices:

- If the values are correct, press **Enter**. A message is displayed confirming that the node record was updated.
- If you need to change a value, type **N** and press **Enter**. Change the necessary parameters.
- *Caution:* You should configure only one local node record in your Sterling Connect:Direct Secure Plus parameters file, although the system does not prevent you from creating more than one local node record. When Sterling Connect:Direct Secure Plus for OpenVMS attempts to initiate a secure connection, it uses the name of the local node record that matches the local node defined in the network map.

# <span id="page-31-1"></span><span id="page-31-0"></span>**Customize a Remote Node Record**

After you have populated the Sterling Connect:Direct Secure Plus parameters file, configured the local node record, and synchronized with the network map, you can modify the remote node records to reflect the requirements of your trading partners.

To configure a remote node record:

1. With the SPADMIN main menu options on display, type **2** to select Change an Existing Sterling Connect:Direct node's parameters and press **Enter**.

**Tip:** Use option 5, List all Sterling Connect:Direct nodes in the Parmfile, to enable you to copy the node name and paste it in the node name prompt.

- 2. Type the node name exactly as it is specified in the network map and press **Enter**.
- 3. For node type, press **Enter** to accept the default remote node type (R).

The system displays the current settings for the remote node. In the following example, fields not defined in the remote node record use values defined in the local node record because D has been specified for the Protocol parameter.

**Note:** If you specify TLS or SSL as the protocol, you must define all values to use to set up the secure connection.

```
1,2,3,4,5,8,9 2
Enter node name test2
Is test2 local or remote? [L/R][R]
                Node Name: BOSTON.WINDOWS.V3400
               Node type: R
 1. Protocol: D
 2. Client Authentication: N
 3. Authentication timeout: 100
 4.Certificate common name:
 5. Root Certificate file: 
 6. Key Certificate file: 
 7. Passphrase:
 8. Cipher suites: AES256_SHA
        1. Change the protocol
        2. Change client authentication
        3. Change Authentication timeout
        4. Change Certificate common name
        5. Change Root certificate
        6. Change Key Certificate
        7. Change Passphrase
        8. Change Cipher suites
       14. Show data
       15. Exit
1,2,3,4,5,6,7,8,14,1
```
4. Type the number of the parameter you want to change and press **Enter**. For example to change the protocol, type **1** and press **Enter**.

Type the new value for the parameter and press **Enter**. These fields are described in the table on [page 30](#page-29-0).

5. When you are finished configuring the remote node record, type **15** and press **Enter**.

A list of all parameters specified for the node is displayed. At the **Param values OK?** prompt, you have two choices:

- If the values are correct, press **Enter**. A message is displayed confirming that the node record was updated.
- If you need to change a value, type **N** and press **Enter**. Change the necessary parameters.

### <span id="page-32-1"></span><span id="page-32-0"></span>**Example of Configuring Nodes and How a Secure Connection is Processed**

In this example, two offices, New York City and Houston, have set up their Sterling Connect:Direct systems the same way: their default Sterling Connect:Direct directory (ndm\$\$directory) contains the files necessary to run Sterling Connect:Direct and set up secure connections. (Most of the necessary data and command files, such as the Initialization Parameters file and Startup command file, are not shown in the following diagram but reside in the same directory as the network map file and the Sterling Connect:Direct Secure Plus parameters file.)

The bottom portion of the following diagram illustrates the values defined for the local node record in the NYC and Houston parameters files, respectively, and the remote node record that each created for the other. The NYC Sterling Connect:Direct Secure Plus local node record defines the TLS protocol and some (but not all) parameters for secure connections. The NYC remote node record for Houston defines the Protocol field to default to the local node for all parameters not specified. For example, when NYC initiates a session with Houston, NYC uses the key certificate file specified in the local node record (NYCKEYCERT.TXT) because no value is specified in the Keycert field of the remote node record for Houston. The local node record for the Houston system disables Sterling Connect:Direct Secure Plus, so all Sterling Connect:Direct Secure Plus parameters are defined in the remote node records for its trading partners.

#### **Note:** An asterisk (\*) beside a field label (Root and Keycert) indicates that the file name specified must be fully qualified.

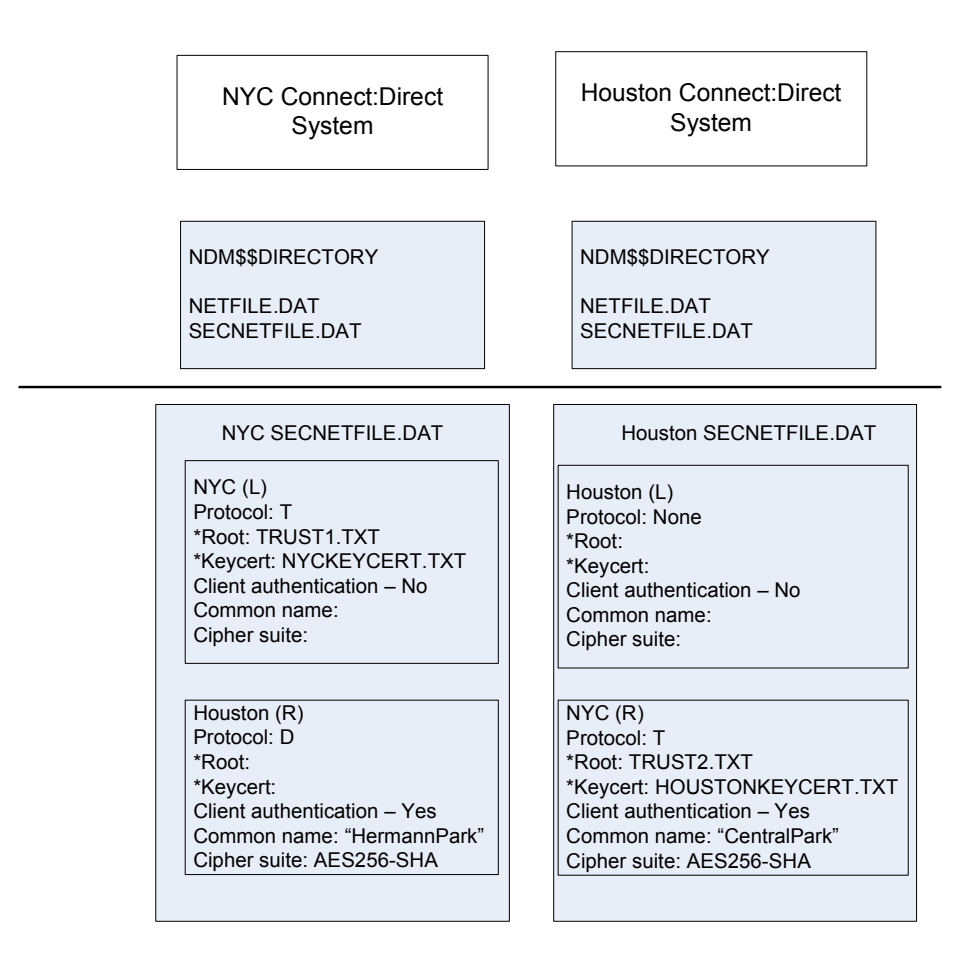

Sterling Connect:Direct uses communications information contained in the network map file, such as the TCP/IP host name and port number, to initiate the connection, as shown in the TLS handshake in the following diagram. In this example, the PNODE (NYC) sends a control block to the SNODE (Houston). The SNODE confirms that it has a record defined for the PNODE in its Sterling Connect:Direct Secure Plus parameters file, which also defines the requested protocol (TLS) and

cipher (AES256\_SHA). If the handshake is successful and a common cipher can be negotiated, the server and client authentication processes continue.

**Note:** After the protocol and common cipher have been negotiated, Sterling Connect:Direct Secure Plus uses this cipher to encrypt data before sending it. If more than one cipher is enabled, the preferences defined in the server Sterling Connect:Direct Secure Plus parameters file determine the cipher used for the SSL protocol and the preferences defined in the client Sterling Connect:Direct Secure Plus parameters file determine the cipher used for the TLS protocol.

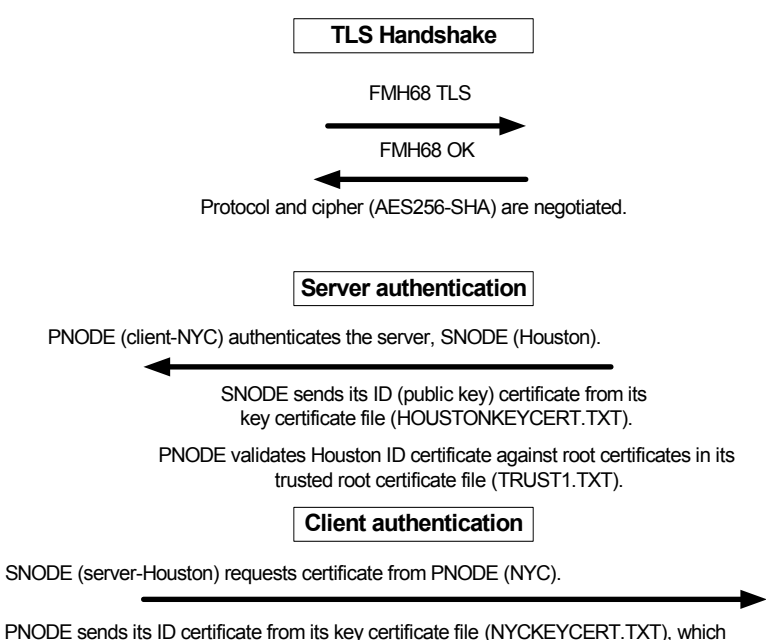

includes its common name, "CentralPark". SNODE validates NYC ID certificate key against root certificates specified in the trusted root

certificate file in the NYC remote node record and validates the common name (CentralPark) against the value specified in the Certificate common name field.

Server authentication always occurs; that is, the PNODE, which initiates the connection as the client, always requests an ID certificate from the SNODE acting as the server. In this example, the Houston node sends its ID certificate, which NYC verifies against the trusted root certificates in the root certificate file specified in the local node record because the NYC remote node record for Houston has the Protocol field set to D and no value specified in the Root certificate file field.

Client authentication is optional and is enabled in Houston's remote node record for NYC. Therefore, Houston, the server, requests that NYC send its ID certificate, which includes its common name. The server (Houston) validates NYC's ID certificate against certificates stored in the trusted root certificates file specified in the Root certificate file field of the NYC remote node record and also validates that the value specified in the Common name field for the NYC remote node matches the common name value in its ID certificate.

## <span id="page-35-0"></span>**Example of Configuring Secure Communications between Sterling Connect:Direct for z/OS and Sterling Connect:Direct for OpenVMS**

In this example, two nodes have set up records in their respective Sterling Connect:Direct Secure Plus parameters files:

- ✦ The Sterling Connect:Direct for z/OS node is named Q1A.ZOA.V4600 and is defined in a remote node record in the Sterling Connect:Direct Secure Plus parameters file and in the Sterling Connect:Direct for OpenVMS network map.
- ✦ The Sterling Connect:Direct for OpenVMS node is named Q1A.ITAN.V3400 and is defined in a remote node record in the Sterling Connect:Direct for z/OS parameters file and in the Sterling Connect:Direct for z/OS network map.

The Sterling Connect:Direct Secure Plus records are defined to allow each node to act as either the client (PNODE) or the server (SNODE), depending on which one initiates the session.

<span id="page-35-1"></span>Settings for the Sterling Connect:Direct for z/OS Local Node Record and the Sterling Connect:Direct for OpenVMS Remote Node Record in the Parameters File

In the Sterling Connect:Direct Secure Plus for z/OS parameters file, the local node record has the following settings:

- ✦ **Y** in the Override field
- ✦ **N** in the Enable TLS (or SSL) field
- ✦ **N** in the Client Auth field

The settings for the local node record have the following effects: Disabling Sterling Connect:Direct Secure Plus in the local node record means that the protocol and other settings for secure connections must be defined in each remote node record; enabling the Override parameter allows settings in remote node records to override those in the local node record; client authentication is not enabled for all remote nodes.

The remote node record defined for the OpenVMS node named Q1A.ITAN.V3400 in the parameters file has the following settings:

- ✦ Node Identification is Q1A.ITAN.V3400. This value must correspond to the node name specified in the Sterling Connect:Direct for z/OS network map.
- ✦ Override is not applicable in the remote record and defaults to N.
- ✦ The TLS protocol is enabled for sessions to connect to this node.
- ✦ This OpenVMS node will not request client authentication of z/OS nodes with which it communicates.
- ✦ Auth Timeout is set to the two-minute default to identify the maximum time that the system waits to receive Sterling Connect:Direct control blocks exchanged during the authentication protocol.
Example of Configuring Secure Communications between Sterling Connect:Direct for z/OS and Sterling Connect:Direct for OpenVMS

The following Secure+ Create/Update Panel - TLS Parameters panel for Sterling Connect:Direct Secure Plus for z/OS illustrates the settings for the OpenVMS node named Q1A.ITAN.V3400 and commentary on the values set for the parameters.

```
 Secure+ Create/Update Panel - TLS Parameters
 Option:
 Node Identification EA Parameters SSL Parameters STS Parameters
Node 2 1. Y 2. N 3. D Override ===> Enable Override parm (N/A)
 Q1A.ITAN.V3400=remote node 1 1. Y 2. N 3. D Enable TLS ===> Enables TLS for OpenVMS
           name 2 1. Y 2. N 3. D Client Auth ===> No OpenVMS Client auth
                         Auth Timeout: 120
 -------------------------------------------
   TLS/SSL Certificate Label | mfcert_a ==> certificate for z/OS node |
      TLS/SSL Cipher Suites | 352F04050A09030601 ==> z/OS cipher suites |
TLS/SSL Certificate Pathname | * ==> default to path in local node rec
 TLS/SSL Client Auth. Compare | |
 -------------------------------------------
OK Cancel
--------------------------------------------------------------------------------
4-© 1 Sess-1 10.20.129.4 CSGETN37 7/32
```
The information in the bottom half of the screen pertains to the key certificate for the z/OS node. The OpenVMS remote node record for the z/OS node has enabled client authentication, as shown in *[Settings for the z/OS Remote Node Record in the Parameters File](#page-37-1)* on page 38. Therefore, when the z/OS node initiates the session, the OpenVMS node (the server) requests that the client send its ID certificate so that the OpenVMS node can authenticate the client by validating the key certificate defined on this panel (mfcert\_a) against the key certificate specified in the Root Certificate file field (mfcert a.txt) of the z/OS remote node record in the parameters file, as illustrated on [page 38](#page-37-0). When the z/OS node is the server, it must send its public key, which is stored in the mfcert a file, to the OpenVMS node during server authentication.

In this example, the z/OS key certificate resides in the default key database defined for the local node (indicated by \*). If the certificate location does not default to the local node, the remote node definition must point to the absolute path. Definitions for the default key database are stored in the local node record. Certificate information identifying the z/OS node to remote nodes and remote nodes to the z/OS node is stored in the GSKKYMAN database. When certificates are exchanged, trading partners send the ID certificate portion of their keys to each other. In the z/OS system, this information must be imported into the GSKKYMAN database.

**Note:** In the OpenVMS system, fully qualified paths are always required for file locations.

The TLS ciphers previously selected are shown using the standard two-byte IBM convention for displaying ciphers (352F04050A09030601). The systems negotiate a cipher suite common to both the z/OS and OpenVMS nodes to encrypt information during the handshake and when actual data is being transmitted.

#### <span id="page-37-1"></span>Settings for the z/OS Remote Node Record in the Parameters File

The following example shows the remote node record that defines the Sterling Connect:Direct for z/OS node named Q1A.ZOA.V4600. The OpenVMS network map contains an adjacent (remote) node record with the exact same name.

```
 Node Name: Q1A.ZOS.V4600
              Node type: R
 1. Protocol: T
 2. Client Authentication: y
 3. Authentication timeout: 100
 4.Certificate common name: mfsscert_a
 5. Root Certificate file: disk$data:[qaitan.q1a]mfcert_a.txt
 6. Key Certificate file: disk$data:[qaitan.q1a]2048sskeycert.txt
 7. Passphrase: ****
8. Cipher suites: EXP_RC4_MD5,RC4_MD5,RC4_SHA,EXP_RC2_CBC_MD5,IDEA_CBC_SHA,
                          EXP_DES_CBC_SHA,DES_CBC_SHA,DES_CBC3A
```
When the OpenVMS node is the server, it requests that the client authenticate itself (Client Authentication  $= Y$ ) and send its certificate common name (mfsscert a) for an extra layer of authentication. The public key information for the z/OS node is stored in the Root Certificate file named mfcert a.txt; its location is specified (disk\$data:[qaitan.qla]).

The key certificate file contains the information that identifies the OpenVMS node to other nodes (disk\$data:[qaitan.q1a]2048sskeycert.txt). In order for the OpenVMS system to access its private key to send information to the other node, the passphrase must be entered as well. The z/OS node validates this key certificate information against the information stored in its GSKYYMAN database.

The cipher suites are listed in the order of preference, and the first one that matches a cipher suite defined for the other node is used to establish a session.

# **Maintain Sterling Connect:Direct Secure Plus Nodes**

<span id="page-38-2"></span>After you have set up your Sterling Connect:Direct Secure Plus for OpenVMS system, perform additional maintenance tasks as needed. This section provides procedures for performing the following Sterling Connect:Direct Secure Plus maintenance tasks:

- ✦ *[Add a Node Record](#page-38-0)* on page 39
- ✦ *[Delete a Node Record](#page-39-0)* on page 40
- ✦ *[View an Existing Node Record](#page-40-0)* on page 41
- ✦ *[Get a List of All Configured Nodes](#page-40-1)* on page 41

When you manually add a node to the Sterling Connect:Direct Secure Plus parameters file, you must also insert the new node in the network map to define it in the system. It is also a good idea to delete a node no longer being used in the network map and from the parameters file.

## <span id="page-38-0"></span>**Add a Node Record**

<span id="page-38-1"></span>You can manually add a node record to the Sterling Connect:Direct Secure Plus parameters file. The name of the node must match the name of an existing node in the network map for Sterling Connect:Direct Secure Plus to make the connection to that node. The fields in this procedure are described in detail in the field table on [page 30](#page-29-0).

- 1. With the SPADMIN main menu options on display, type **1** to select Add a Sterling Connect:Direct node to the Parmfile and press **Enter**.
- 2. Type the node name exactly as it is specified in the network map and press **Enter**.
- 3. For node type, press **Enter** to accept the default remote node type (R) or type **L** for the local node record and press **Enter**.
- 4. For the protocol, press **Enter** to accept the default protocol (No to disable Sterling Connect:Direct Secure Plus for this node) or choose one of the following options and press **Enter**:
	- **S** for SSL
- **T** for TLS
- **D** for default (for a remote node to default to the local node's protocol and other parameters)
- 5. For client authentication, type **Y** to enable client authentication or **N** to disable it and press **Enter**.
- 6. For the authentication timeout, type the number of seconds that the system waits to receive the Sterling Connect:Direct control blocks exchanged during the Sterling Connect:Direct Secure Plus authentication process.
- 7. For the root certificate file, type the fully qualified name of the root certificate file containing the trusted root certificate of the node with whom you want to have a secure connection and press **Enter**.
- 8. For the key certificate file, type the fully qualified name of the file containing the private key and the ID (public key) certificate and press **Enter**.
- 9. For the passphrase, type the passphrase used to access the private key and press **Enter**.
- 10. For the list of one or more ciphers to use during the authentication process, take one of the following actions:
	- Type a list of the ciphers in the order you want to use them, separated by commas and press **Enter**. For example, 12, 10 uses AES256\_SHA as the first cipher choice followed by DES\_CBC3\_SHA.
	- Type **all** to include all secure ciphers and press **Enter**. The all option tries all secure options from cipher #3 through cipher #12.
- 11. At the Param values OK prompt, type **Y** and press **Enter** to add the node and its parameters.

## <span id="page-39-0"></span>**Delete a Node Record**

<span id="page-39-1"></span>You can delete a node record in the Sterling Connect:Direct Secure Plus parameters file. You will want to do this if you have deleted a node record in the network map to keep these two files in sync. Complete the following procedure to delete an existing node record:

- 1. With the SPADMIN main menu options on display, type **3** to select the Delete an existing Sterling Connect:Direct node from the Parmfile option and press **Enter**.
- 2. Type the node name exactly as it is specified in the network map and press **Enter**.
- 3. For node type, press **Enter** to accept the default remote node type (R) or type **L** for the local node record and press **Enter**.

If it exists, the node record is deleted.

## <span id="page-40-0"></span>**View an Existing Node Record**

<span id="page-40-3"></span>Before you make changes to a existing node record, you may want to view that node's parameters prior to updating its node record. Complete the following procedure to view an existing node's parameters:

- 1. With the SPADMIN main menu options on display, type **4** to select the Get an existing Sterling Connect:Direct node's parameters option and press **Enter**.
- 2. Type the node name exactly as it is specified in the network map and press **Enter**.
- 3. For node type, press **Enter** to accept the default remote node type (R) or type **L** for the local node record and press **Enter**.

The information for that particular node is displayed, as shown in the following example:

TSC5->spadmin 1. Add a Connect Direct node to the Secure+ Parmfile 2. Change an existing Connect Direct node's parameters 3. Delete an existing Connect Direct node from the Secure+ Parmfile 4. Get an existing Connect Direct node's parameters 5. List all Connect Direct nodes in the Secure+ Parmfile 8. Sync with Netmap 9. Quit this procedure Type '?' at any prompt for a description of the information requested. 1,2,3,4,5,8,9 4 Enter node name S7.TEST1.35 Is S7.TEST1.35 local or remote? [L/R][R] Node Name: S7.TEST1.35 Node type: R 1. Protocol: T 2. Client Authentication: n 3. Authentication timeout: 30<br>4. Certificate common name: sterling 4. Certificate common name: 5. Root Certificate file: [ndm.3400.certs]wizcert 6. Key Certificate file: [ndm.3400.certs]wizkey 7. Passphrase: 8. Cipher suites: AES256 SHA

## <span id="page-40-1"></span>**Get a List of All Configured Nodes**

<span id="page-40-2"></span>You can get a list of all the node entries in the parameters file for record keeping purposes or to research node names before updating existing nodes or adding new nodes. Complete the following procedure to get a list of all configured nodes:

1. With the SPADMIN main menu options on display, type **5** to select the List all Sterling Connect:Direct nodes in the Parmfile option and press **Enter**.

A list of all nodes including their types, names, and protocol is displayed, such as in the following example:

TSC5->spadmin

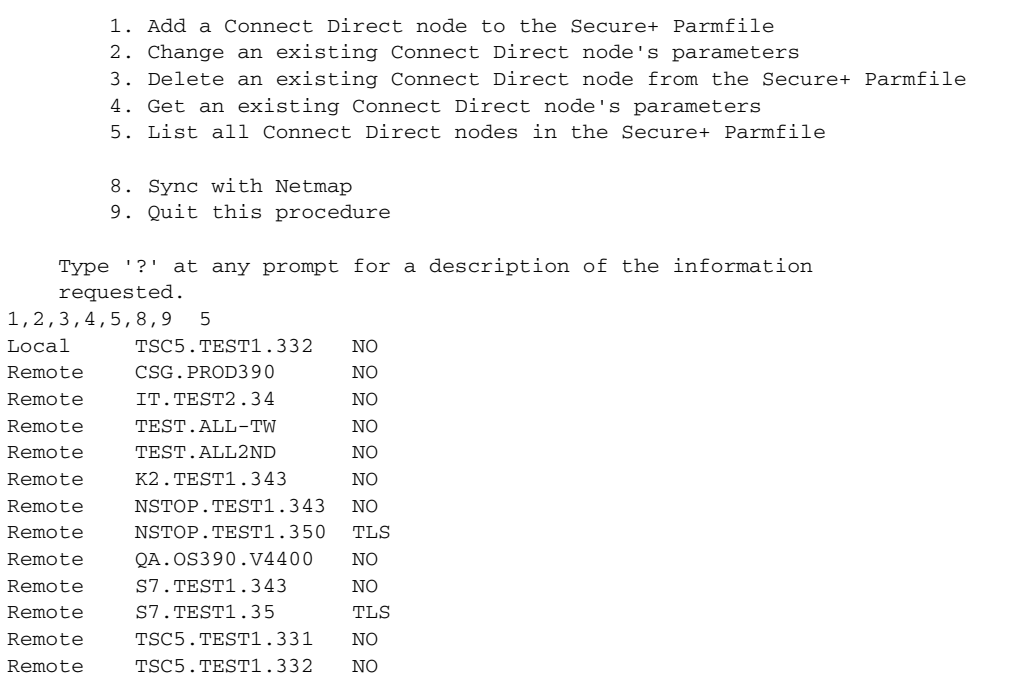

## **Use CLI to Maintain the Sterling Connect:Direct Secure Plus Parameters File**

<span id="page-42-1"></span>You can run the Sterling Connect:Direct Secure Plus Administration (SPADMIN) tool as a command line interface task. This chapter describes the commands and their syntax for performing the following SPADMIN functions:

- ✦ [Add a Node Record](#page-44-0)
- ✦ [Update a Node Record](#page-45-0)
- ✦ [Delete a Node Record](#page-45-1)

**Note:** You cannot perform the following functions using the command line interface; you must go through the SPADMIN main menu and use the interactive interface:

- <span id="page-42-0"></span>✦ Get an existing Sterling Connect Direct node's parameters
- List all Sterling Connect Direct nodes in the Parmfile
- $\triangleleft$  Sync with Netmap

## **General Syntax for the Command Line Interface**

To run the SPADMIN Tool as a command line interface, at the command line, change the default directory to ndm\$\$directory. Type the maintenance command you wish to use followed by the required NODEname and TYPE parameters and any additional optional parameters. For CLI commands, you can use the full command word or just the first three letters. For example, for the Delete command, you can type DELETE or DEL. For all required and optional parameters, you can use the full parameter or just the first four letters. For example, for the key certificate file parameter, you can type KEYCERT\_FILE or KEYC. Optional parameters are enclosed in brackets.

```
SPADCLI ADD|CHAnge|DELete| NODEname /TYPE=L|R [/PROTocol=S|T|N|D] [/CLTImeout=300] 
[(\text{CAUTH} = Y|N] [(\text{CIPH\_suite=1,2,3...}] [(\text{COMMon\_name} = "xxx"][/KEYCert_file=[directory]<filename>] [/TRUSted_root=[directory]<filename>] 
[/PASSphrase="xxxx"]
```
The following table describes the parameters used on the command line to perform the maintenance functions:

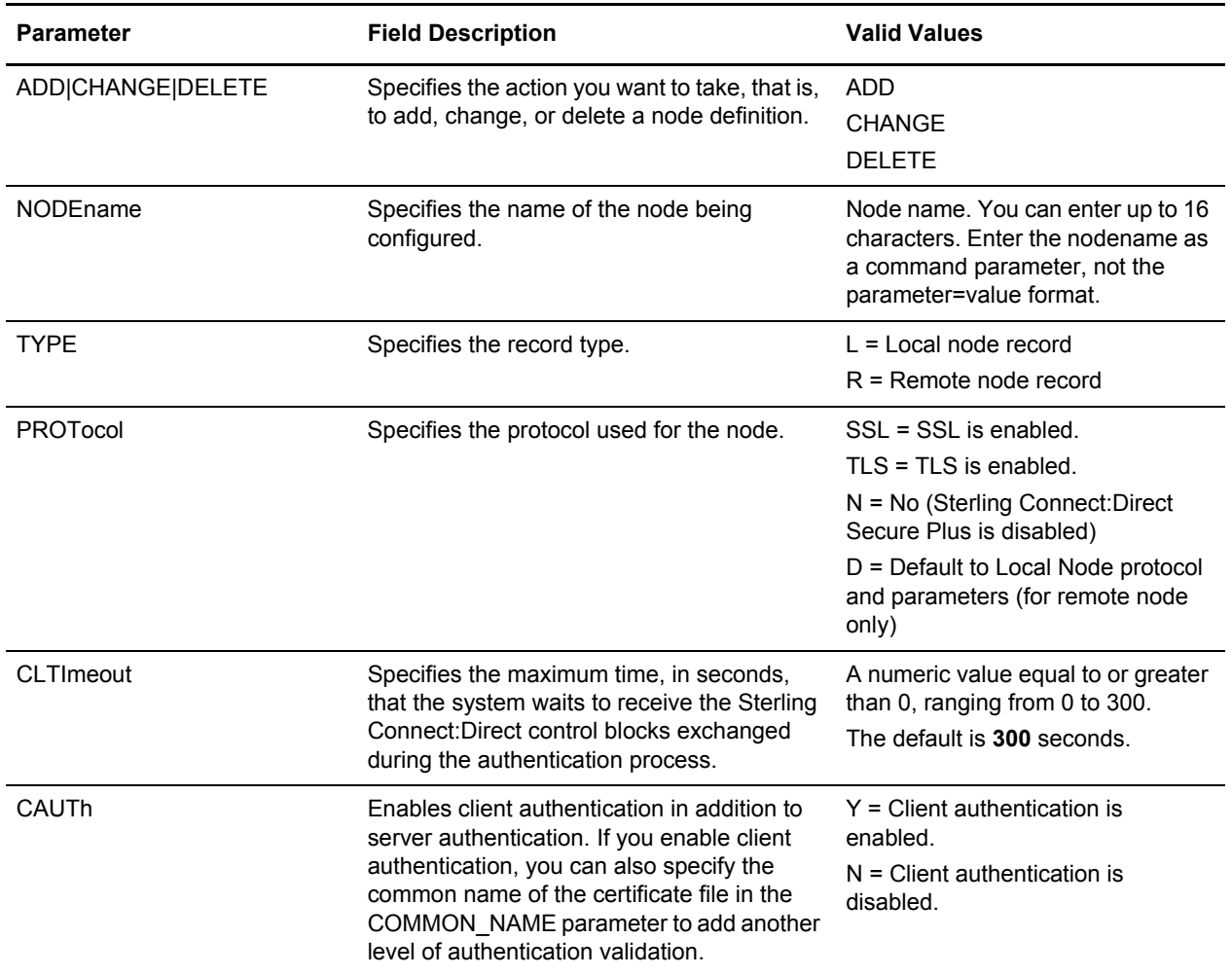

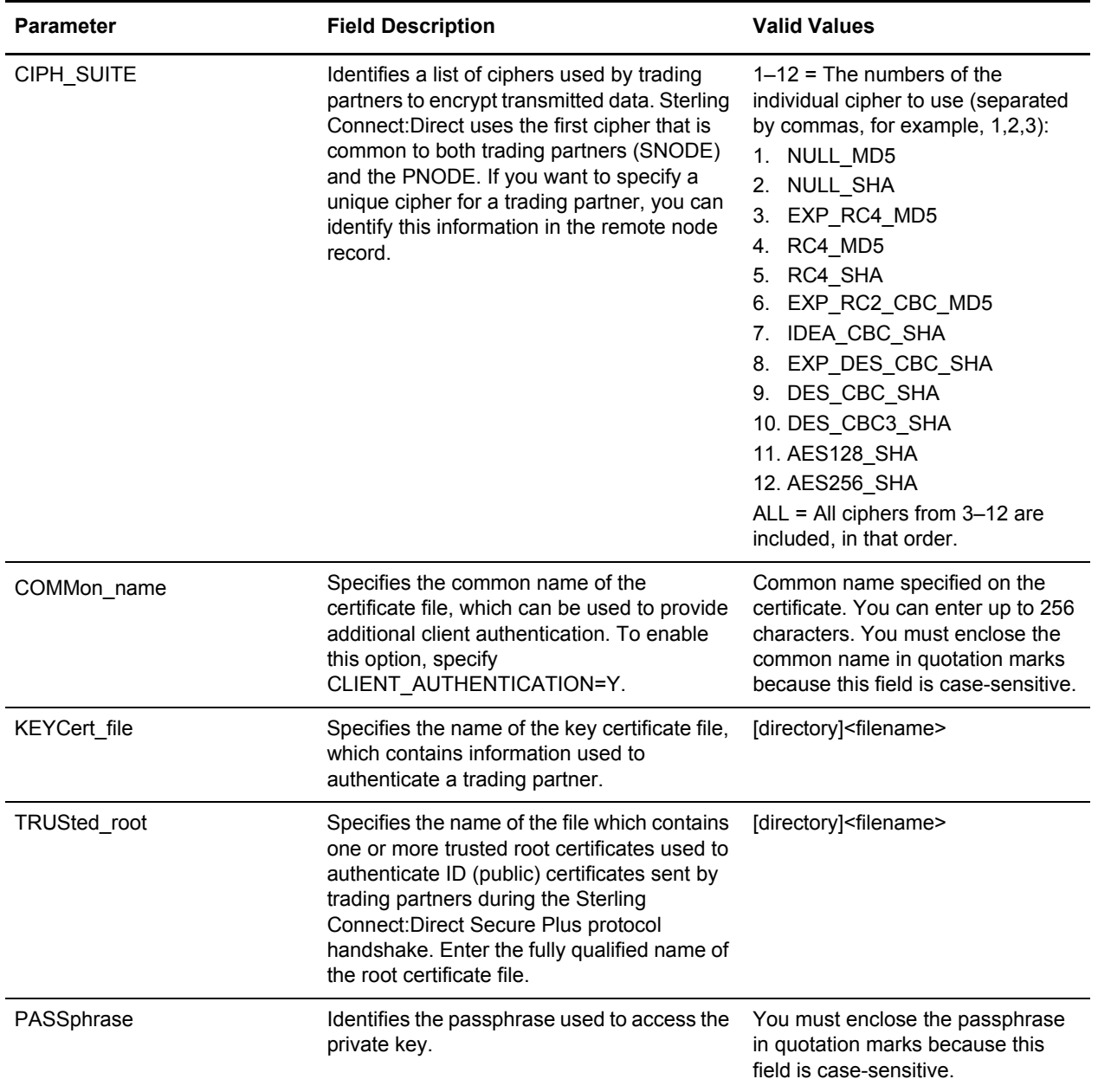

## <span id="page-44-0"></span>**Add a Node Record**

<span id="page-44-1"></span>To add a node record in the Sterling Connect:Direct Secure Plus parameters file, change the default directory to ndm\$\$directory at the command line. Type the following command, specifying the node name, node type, protocol, and other parameter values you want to include, and press **Enter**.

```
SPADCLI ADD NODEname /TYPE=L|R [/PROTocol=S|T|N|D] [/CLTImeout=300] [/CAUTh=Y|N] 
[(/CIPH\_suit=1,2,3...|AL]] [/COMMon\_name="XXX"][/KEYCert_file=[directory]<filename>] [/TRUSted_root=[directory]<filename>] 
[/PASSphrase="xxxx"]
```
The following example shows a remote node record added which requires the TLS protocol, client authentication, and verification of the common name in the PNODE's certificate.

```
tsc3$@spadmin_cli.com add sun36/type=R/prot=T/cltim=20/cauth=y/ciph=all
/comm="vms34mc"/keyc=disk$axp:[dal3.certs]vkeycert.txt
/trus=disk$axp:[dal3.certs]vtrusted.txt /pass="vms34mc"
Connect Direct Node added successfully
```
## <span id="page-45-0"></span>**Update a Node Record**

<span id="page-45-3"></span>To update a node record in the parameters file, change the default directory to ndm\$\$directory at the command line. Type the following command, specifying the node name, node type, and parameter values you want to modify, and press **Enter**.

```
SPADCLI CHAnge NODEname /TYPE=L|R [/PROTocol=S|T|N|D] [/CLTImeout=300] [/CAUTh=Y|N] 
[/CIPH\_suit=1,2,3...|ALL] [/COMMon_name="XXX"]
[/KEYCert_file=[directory]<filename>] [/TRUSted_root=[directory]<filename>] 
[/PASSphrase="xxxx"]
```
The following example shows the result of the security administrator changing a remote node called CD41 to default to the protocol and parameters defined in the local node record.

```
$@spadmin_cli.com CHANGE CD41/type=R/prot=D
Changing cd node CD41
Successfully Updated Connect Direct node CD41
```
## <span id="page-45-1"></span>**Delete a Node Record**

<span id="page-45-2"></span>To delete a node record in the parameters file, change the default directory to ndm\$\$directory at the command line. Type the following command, specifying the name and type of the node you want to delete, and press **Enter**.

```
SPADCLI DELete NODEname /TYPE=L|R
```
The following example shows a remote node called SUN36 being deleted:

\$@spadmin\_cli.com delete sun36/type=r Deleting cd node SUN36 Deleted cd node SUN36

Chapter 6 Use CLI to Maintain the Sterling Connect:Direct Secure Plus Parameters File

## <span id="page-48-0"></span>**Chapter 7**

## **Sterling Connect:Direct Secure Plus Statistics**

Sterling Connect:Direct for OpenVMS logs statistics for Sterling Connect:Direct Process activity, including Sterling Connect:Direct Secure Plus information for a session.

The following samples of Sterling Connect:Direct Process statistics records contain information for Sterling Connect:Direct Secure Plus support. For information about viewing statistics for Sterling Connect:Direct for OpenVMS Process statistics, refer to the *IBM Sterling Connect:Direct for OpenVMS User's Guide.*

## **Step End Statistics Record**

When you use the Show Statistics command to view the information for a session with the TLS protocol enabled, you see output similar to the following. The Sterling Connect:Direct Secure Plus fields are in bold. A description for the fields follows the examples.

============================================================================== S E L E C T S T A T I S T I C S ============================================================================== Date => 12.15.2007 Time => 11:49:30.37 PROCESS - STEPEND Pnumber => 67 Xlate => Start Date=> 12.15.2007 Pname => LOOPBACK Compress => NO<br>
Msgid => SCPA000I Restart => NO<br>
End Date => 12.15.2007 Msgid =>  $SCPA000I$  Restart => NO<br>Bined => 0. 1.ink Stat => 0K Rtncd => 0 Link Stat => OK End time => 11:49:29.94 FDBK => 0 Snode => NSTOP.TEST1.350 Direction => SEND Step => STEP01 Submitter => TSC5.TEST1.332 TEST1  $RUsize$  => 4096 From PNODE DSN= DKA100:[TEST1.NDM\_W00]INITPARMS.DAT I/O Bytes=> 1414 Xmit Bytes=> 1486 I/O Recs => 36 Xmit RUs => 1 Comp%=> -5.09 To SNODE DSN= \$DEV.TSTDATA.VMSTEST I/O Bytes=> 1414 Xmit Bytes=> 1486 I/O Recs => 36 Xmit RUs => Comp%=> -5.09 **Protocol=> TLSv1 Cipher => AES256-SHA** SCPA000I: Feedback: 0 Reply: 0 Function: DMCOPYRT Copy operation successful. A copy operation completed successfully. SYSTEM ACTION: Execution continued with the next CD process step. RESPONSE: None.

The following statistics are displayed for the Copy Termination, Stepend, and Process End Statistics records.

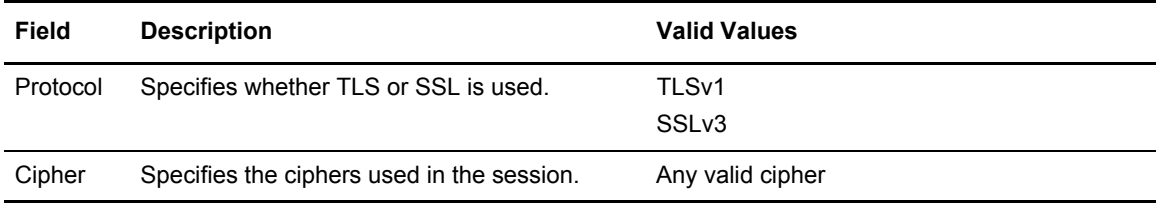

## **Appendix A**

# **Configuration Worksheets**

Use the worksheets in this appendix to record the configuration information for Sterling Connect:Direct Secure Plus for OpenVMS. The local node record defines the most commonly used security and protocol settings for the site. Each remote node record defines the specific security and protocol used by a trading partner.

- ✦ Use the *Local Node Record Security Feature Definition Worksheet* to define the protocol, certificate information, and ciphers for the local node. The local node record can be used as a default for all remote records or can be ignored, and each remote record individually configured.
- ✦ The *Remote Node Record Security Feature Definition Worksheet* is a record of the defined security functions for connections with remote nodes. Make a copy of the blank *Remote Node Record Security Feature Definition Worksheet* for each remote node record that you are configuring for Sterling Connect:Direct Secure Plus for OpenVMS operations.

For a complete description of all parameters and their settings, see *[Terminology for Authentication](#page-16-0)  [for SSL and TLS Protocols](#page-16-0)* on page 17. For instructions on how to configure the local node record and remote node records, see Chapter 4, *[Configure Nodes for Sterling Connect:Direct Secure Plus](#page-26-0)*.

## <span id="page-51-0"></span>**Local Node Record Security Feature Definition Worksheet**

Record the security feature definitions for the Sterling Connect:Direct Secure Plus for OpenVMS local node record on this worksheet. Note that the certificate common name and passphrase are case-sensitive.

This information is used for remote node definitions that specify the D(efault) option in the protocol field.

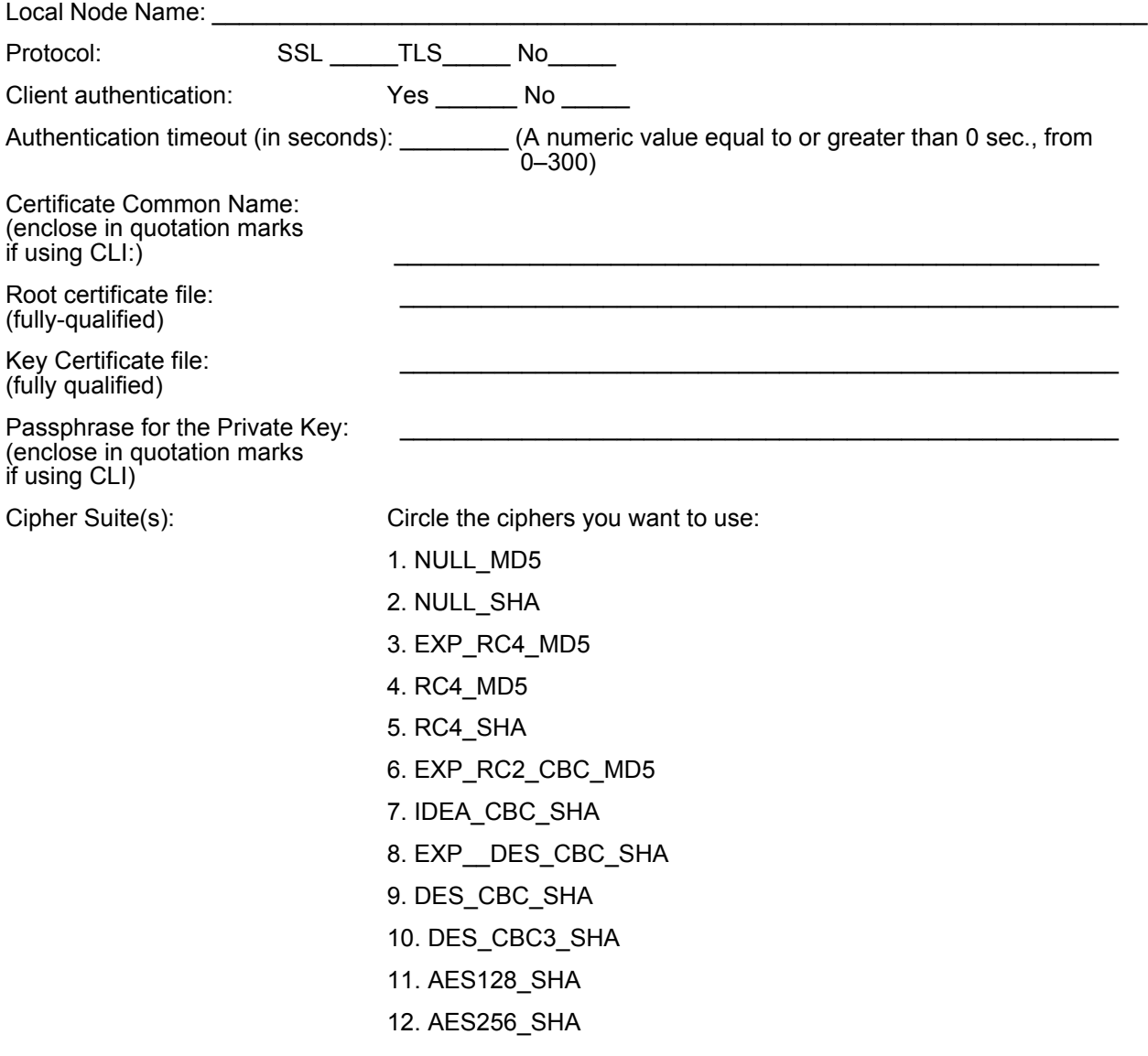

### <span id="page-52-0"></span>**Remote Node Record Security Feature Definition Worksheet**

Record the security feature definitions for a remote node record on this worksheet. Make a copy of this worksheet for each remote node defined in the Sterling Connect:Direct Secure Plus for OpenVMS parameters file that you are configuring for Sterling Connect: Direct Secure Plus for OpenVMS operations.

If you enable client authentication, you can also enter a certificate common name for an additional level of authentication. Note that both the certificate common name and passphrase for the private key are case-sensitive. Include a fully-qualified path in the file names for the root certificate file and key certificate file.

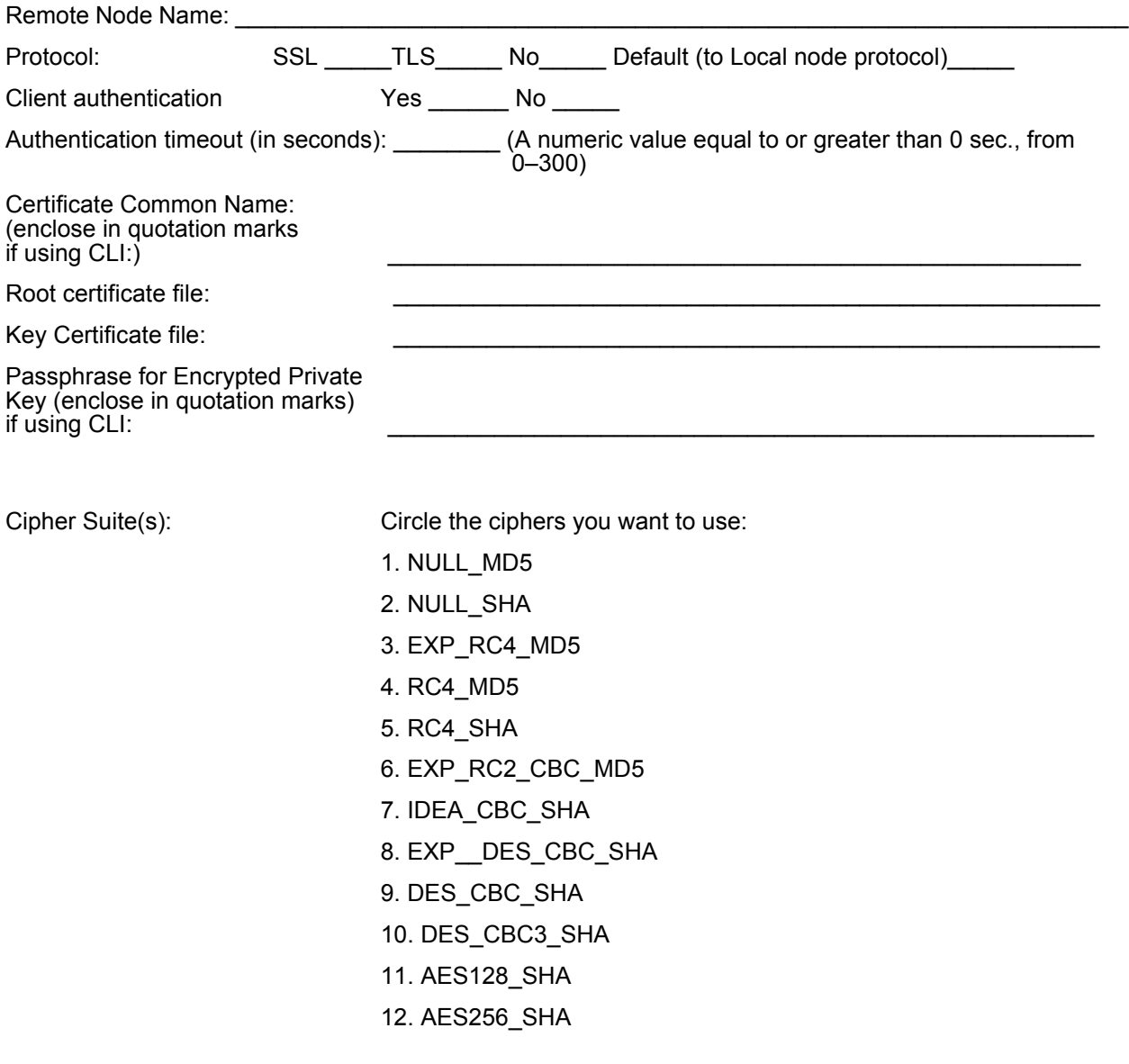

#### Appendix A Configuration Worksheets

# **Understanding the Certificate File Layout**

<span id="page-54-0"></span>The SSL and TLS security protocols use a secure server RSA X.509V3 certificate to authenticate your site to any client that accesses the server and provides a way for the client to initiate a secure session. You can obtain a certificate from a certificate authority or you can create a self-signed certificate. When you obtain a certificate, a trusted root certificate and private key are created. This appendix describes the layout of the trusted root certificate and the key certificate file.

## **Certificate Files**

Sterling Connect:Direct Secure Plus uses two certificate files to initiate TLS or SSL sessions: a trusted root certificate file and a key certificate file.

When you obtain a root certificate from a certificate authority, you receive a trusted root certificate file. To configure Sterling Connect:Direct Secure Plus, add the name and location of the trusted root certificate file to the node record using the SPADMIN Tool. You can use any text editor to add or delete certificates to this file.

If you set up your own PKI infrastructure, you may chain more than two certificates, including a CA root certificate, one or more intermediate CA certificates, and an identity certificate. You can create chained certificates using one of the following methods:

- ✦ Using the Local Key Certificate File—In a chain of two certificates, the local key certificate file contains a private key and an identity certificate. In a longer chain, the key certificate file contains the private key and the identity key, followed by the intermediate CA certificates.
- ✦ Using the Remote Trusted File— In a chain of two certificates, the remote trusted file contains the CA root certificate. In a longer chain, the remote trusted file contains the CA root certificate and all the intermediate CA certificates.

#### **Formats**

The formats discussed in this section apply to the certificate files used with Sterling Connect:Direct Secure Plus.

#### **General Object Format**

All objects are formatted in the Privacy Enhanced Mail (PEM) style, beginning with a line in the format. Below is a sample object format:

-----BEGIN <object>-----

and end with:

-----END <object>-----

In this sample,  $\leq$  object $\geq$  is a placeholder for the name of the object type: CERTIFICATE or ENCRYPTED PRIVATE KEY.

#### **Certificate Format**

A certificate is encoded as a general object with the identifier string CERTIFICATE or X.509 CERTIFICATE. The base64 data encodes a Bit Error Rate (BER)-encoded X.509 certificate. This is the same format used for PEM. Anyone who provides or understands PEM-format certificates can accommodate the certificate format. For example, VeriSign commonly fulfills certificate requests with certificates in this format, SSLeay supports them, and SSL servers understand them. Both Netscape and Microsoft support this format for importing root CA certificates.

#### **Private Key Format**

A private key is encoded as a general object with the identifier string ENCRYPTED PRIVATE KEY. The base64 data encodes a BER-encoded PKCS#8 Private Key object. The passphrase associated with the Private Key is required for Sterling Connect:Direct Secure Plus and is stored in the Sterling Connect:Direct Secure Plus parameters file. Additional encryption is used to prevent the passphrase from being discovered.

#### Sample Certificate Files

In the sample user certificate below, a private key is followed by the server certificate, which is followed by the root certificate.

```
Sample User Certificate
-----BEGIN ENCRYPTED PRIVATE KEY-----
MIICCDAaBgkqhkiG9w0BBQMwDQQIIfYyAEFKaEECAQUEggHozdmgGz7zbC1mcJ2r
.
.
.
IGpupStY5rLqqQ5gwLn45UWgzy6DM96CQg6+Dyn0N9d1M5lIg2wlnUwE8vI=
-----END ENCRYPTED PRIVATE KEY-----
User/Server Certificate
-----BEGIN CERTIFICATE-----
MIICUDCCAdoCBDaM1tYwDQYJKoZIhvcNAQEEBQAwgY8xCzAJBgNVBAYTAlVTMRMw
.
.
.
iKlsPBRbNdq5cNIuIfPS8emrYMs=
-----END CERTIFICATE-----
// Final Root Certificate (optional)
-----BEGIN CERTIFICATE-----
MIICUDCCAdoCBDaM1tYwDQYJKoZIhvcNAQEEBQAwgY8xCzAJBgNVBAYTAlVTMRMw
.
.
.
iKlsPBRbNdq5cNIuIfPS8emrYMs=
-----END CERTIFICATE-----
```
In the sample root certificate below, the trusted.txt file contains a list of trusted root certificates.

```
Sample Root Certificate
```

```
RSA Commercial CA - exp. Dec 31, 2003
-----BEGIN CERTIFICATE-----
MIICUDCCAdoCBDaM1tYwDQYJKoZIhvcNAQEEBQAwgY8xCzAJBgNVBAYTAlVTMRMw
.
.
.
iKlsPBRbNdq5cNIuIfPS8emrYMs=
-----END CERTIFICATE-----
RSA Commercial CA - exp. Dec 31, 2010
-----BEGIN CERTIFICATE-----
MIICUDCCAdoCBDaM1tYwDQYJKoZIhvcNAQEEBQAwgY8xCzAJBgNVBAYTAlVTMRMw
.
.
.
iKlsPBRbNdq5cNIuIfPS8emrYMs=
-----END CERTIFICATE-----
```
Appendix B Understanding the Certificate File Layout

# **Notices**

This information was developed for products and services offered in the U.S.A.

IBM may not offer the products, services, or features discussed in this document in other countries. Consult your local IBM representative for information on the products and services currently available in your area. Any reference to an IBM product, program, or service is not intended to state or imply that only that IBM product, program, or service may be used. Any functionally equivalent product, program, or service that does not infringe any IBM intellectual property right may be used instead. However, it is the user's responsibility to evaluate and verify the operation of any non-IBM product, program, or service.

IBM may have patents or pending patent applications covering subject matter described in this document. The furnishing of this document does not grant you any license to these patents. You can send license inquiries, in writing, to:

IBM Director of Licensing

IBM Corporation

North Castle Drive

Armonk, NY 10504-1785

U.S.A.

For license inquiries regarding double-byte character set (DBCS) information, contact the IBM Intellectual

Property Department in your country or send inquiries, in writing, to:

Intellectual Property Licensing

Legal and Intellectual Property Law

IBM Japan Ltd.

1623-14, Shimotsuruma, Yamato-shi

Kanagawa 242-8502 Japan

**The following paragraph does not apply to the United Kingdom or any other country where such provisions are inconsistent with local law:** INTERNATIONAL BUSINESS MACHINES CORPORATION PROVIDES THIS PUBLICATION "AS IS" WITHOUT WARRANTY OF ANY KIND, EITHER EXPRESS OR IMPLIED, INCLUDING, BUT NOT LIMITED TO, THE IMPLIED WARRANTIES OF NON-INFRINGEMENT,

MERCHANTABILITY OR FITNESS FOR A PARTICULAR PURPOSE. Some states do not allow disclaimer of express or implied warranties in certain transactions, therefore, this statement may not apply to you.

This information could include technical inaccuracies or typographical errors. Changes are periodically made to the information herein; these changes will be incorporated in new editions of the publication. IBM may make improvements and/or changes in the product(s) and/or the program(s) described in this publication at any time without notice.

Any references in this information to non-IBM Web sites are provided for convenience only and do not in any manner serve as an endorsement of those Web sites. The materials at those Web sites are not part of the materials for this IBM product and use of those Web sites is at your own risk.

IBM may use or distribute any of the information you supply in any way it believes appropriate without incurring any obligation to you.

Licensees of this program who wish to have information about it for the purpose of enabling: (i) the exchange of information between independently created programs and other programs (including this one) and (ii) the mutual use of the information which has been exchanged, should contact:

IBM Corporation

J46A/G4

555 Bailey Avenue

San Jose, CA\_\_95141-1003

U.S.A.

Such information may be available, subject to appropriate terms and conditions, including in some cases, payment of a fee.

The licensed program described in this document and all licensed material available for it are provided by IBM under terms of the IBM Customer Agreement, IBM International Program License Agreement or any equivalent agreement between us.

Any performance data contained herein was determined in a controlled environment. Therefore, the results obtained in other operating environments may vary significantly. Some measurements may have been made on development-level systems and there is no guarantee that these measurements will be the same on generally available systems. Furthermore, some measurements may have been estimated through extrapolation. Actual results may vary. Users of this document should verify the applicable data for their specific environment.

Information concerning non-IBM products was obtained from the suppliers of those products, their published announcements or other publicly available sources. IBM has not tested those products and cannot confirm the accuracy of performance, compatibility or any other claims related to non-IBM products. Questions on the capabilities of non-IBM products should be addressed to the suppliers of those products.

All statements regarding IBM's future direction or intent are subject to change or withdrawal without notice, and represent goals and objectives only.

This information is for planning purposes only. The information herein is subject to change before the products described become available. This information contains examples of data and reports used in daily business operations. To illustrate them as completely as possible, the examples include the names of individuals, companies, brands, and products. All of these names are ficticious and any similarity to the names and addresses used by an actual business enterprise is entirely coincidental.

#### COPYRIGHT LICENSE:

This information contains sample application programs in source language, which illustrate programming techniques on various operating platforms. You may copy, modify, and distribute these sample programs in any form without payment to IBM, for the purposes of developing, using, marketing or distributing application programs conforming to the application programming interface for the operating platform for which the sample programs are written. These examples have not been thoroughly tested under all conditions. IBM, therefore, cannot guarantee or imply reliability, serviceability, or function of these programs. The sample programs are provided "AS IS", without warranty of any kind. IBM shall not be liable for any damages arising out of your use of the sample programs.

Each copy or any portion of these sample programs or any derivative work, must include a copyright notice as follows:

© IBM 2010. Portions of this code are derived from IBM Corp. Sample Programs. © Copyright IBM Corp. 2010.

If you are viewing this information softcopy, the photographs and color illustrations may not appear.

#### **Trademarks**

IBM, the IBM logo, and ibm.com are trademarks or registered trademarks of International Business Machines Corp., registered in many jurisdictions worldwide. Other product and service names might be trademarks of IBM or other companies. A current list of IBM trademarks is available on the Web at ["Copyright and trademark information](www.ibm.com/legal/copytrade.shtml)" at www.ibm.com/legal/copytrade.shtml.

Adobe, the Adobe logo, PostScript, and the PostScript logo are either registered trademarks or trademarks of Adobe Systems Incorporated in the United States, and/or other countries.

IT Infrastructure Library is a registered trademark of the Central Computer and Telecommunications Agency which is now part of the Office of Government Commerce.

Intel, Intel logo, Intel Inside, Intel Inside logo, Intel Centrino, Intel Centrino logo, Celeron, Intel Xeon, Intel SpeedStep, Itanium, and Pentium are trademarks or registered trademarks of Intel Corporation or its subsidiaries in the United States and other countries.

Linux is a registered trademark of Linus Torvalds in the United States, other countries, or both.

Microsoft, Windows, Windows NT, and the Windows logo are trademarks of Microsoft Corporation in the United States, other countries, or both.

ITIL is a registered trademark, and a registered community trademark of the Office of Government Commerce, and is registered in the U.S. Patent and Trademark Office.

UNIX is a registered trademark of The Open Group in the United States and other countries.

Java and all Java-based trademarks and logos are trademarks or registered trademarks of Oracle and/or its affiliates.

Cell Broadband Engine is a trademark of Sony Computer Entertainment, Inc. in the United States, other countries, or both and is used under license therefrom.

Linear Tape-Open, LTO, the LTO Logo, Ultrium and the Ultrium Logo are trademarks of HP, IBM Corp. and Quantum in the U.S. and other countries.

Connect Control Center®, Connect:Direct®, Connect:Enterprise, Gentran®, Gentran:Basic®, Gentran:Control®, Gentran:Director®, Gentran:Plus®, Gentran:Realtime®, Gentran:Server®, Gentran:Viewpoint®, Sterling Commerce™, Sterling Information Broker®, and Sterling Integrator® are trademarks or registered trademarks of Sterling Commerce, Inc., an IBM Company.

Other company, product, and service names may be trademarks or service marks of others.

# **Glossary**

**A**

#### **Asymmetric key encryption**

Process using two separate, but closely integrated, encryption keys: one public and one private. Each key is one way in that something encrypted using the public key can only be decrypted using the private key and vice versa. Something encrypted using the public key cannot be decrypted using the same public key.

#### **Asymmetric keys**

A separate, but integrated, user key pair comprised of one public key and one private key. Each key is one way meaning that a key used to encrypt information cannot be used to decrypt information (e.g., data encrypted with the public key can only be decrypted using the private key of that particular key pair).

#### **Authentication**

The process of ensuring the identity of various connecting user or device participants exchanging electronic data. Verifies the person or server at either end of a message is in fact who they/it claim to be and not an impostor. Provides assurance that participants are legitimate persons or devices with appropriate information access permissions.

### **C**

#### **CA-Signed Certificate**

A digital document issued by a certificate authority that binds a public key to the identity of the certificate owner, thereby enabling the certificate owner to be authenticated. An identity certificate issued by a CA is digitally signed with the private key of the certificate authority.

#### **Certificate**

A self-issued document or one obtained from a certificate authority (CA) by generating a certificate signing request (CSR) that contains specific information in a specific format about the requester. It typically contains (1) distinguished name and public key of the server or client; (2) distinguished name and digital signature of the CA; (3) period of validity (certificates expire and must be renewed); and (4) administrative and extended information. The CA analyzes the CSR fields, validates the accuracy of the fields, generates a certificate, and sends it to the requester. Also referred to as a digital certificate, public key certificate, digit ID, or identity certificate.

#### **Certificate Authority**

An organization that issues digitally-signed certificates. The certificate authority authenticates the certificate owner's identity and the services that the owner is authorized to use, issues new certificates, renews existing certificates, and revokes certificates belonging to users who are no longer authorized to use them. The CA digital signature is assurance that anybody that trusts the CA can also trust that the certificate that it signs is an accurate representation of the certificate owner.

#### **Certificate Common Name**

A part of the certificate, which can be used in client authentication to enable the remote node (secondary node or SNODE) to verify the identify of the primary node (PNODE) when a secure connection is being established.

#### **Certificate Revocation List**

A list of certificates that have been revoked.

#### **Certificate Signing Request (CSR)**

An output file sent through E-mail to a certificate authority to request an X.509 certificate.

#### **Cipher**

A cryptographic key exchange algorithm that enables you to encrypt and decrypt files and messages with the SSL or TLS protocol.

#### **Cipher Text**

Data that is encrypted. Cipher text is unreadable until it is converted into plain text (decrypted) with a key.

#### **Client**

The entity that initiates a communication session. See also Primary Node.

#### **Client Authentication**

A level of authentication that requires the client to authenticate its identity to the server by sending its certificate. The server must request a certificate before the client sends it.

#### **Configuration File**

A file that contains instructions and definitions upon which the system bases its processing.

#### **Commands**

Sterling Connect:Direct commands that initiate and monitor activity within the Sterling Connect:Direct system.

#### **Confidentiality**

Assurance that data is not read or accessed by unauthorized persons.

#### **D**

#### **Decryption**

The process of converting encrypted data back into meaningful information.

#### **Digital signature**

A type of asymmetric cryptography used to simulate the security properties of a signature in digital, rather than written, form for verifying participant identity in the exchange of electronic information. The process involves using a private key for creating signatures and a public key for verifying signatures.

#### **E**

#### **Encryption**

The process of converting meaningful data into a meaningless form to protect the confidentiality of sensitive information.

#### **Encryption algorithm**

The set of mathematical logic that converts (encrypts/decrypts) data.

#### **Integrity**

Assurance that data is not modified (by unauthorized persons) during storage or transmittal.

## **K**

#### **Key**

A unique numerical value which feeds into an encryption algorithm, setting the encryption or decryption process into motion.

#### **Key Certificate File**

A file that contains the encrypted private key and the ID (public key) certificate, which is used to authenticate an entity.

## **L**

#### **Local Node Record**

The base record in a parameters file that defines the Sterling Connect:Direct server. It includes the most commonly used settings at a site and is the central node through which all communication is filtered. Depending upon how each remote node record is configured, trading partner node records may use settings that are defined in the local node record.

### **N**

#### **Network map (Netmap)**

The file (netfile.dat) that identifies all valid Sterling Connect:Direct nodes in the network. One network map file is associated with each Sterling Connect:Direct local node. The network map has one entry for each of the other Sterling Connect:Direct nodes to which the local Sterling Connect:Direct node communicates. The network map entries also contain the rules or protocol that the nodes adhere to when communicating.

#### **P**

#### **Primary Node (PNODE)**

The Sterling Connect:Direct node that initiates a session and is the controlling node. Every Process has one primary node and one secondary node.

#### **Private key**

String of characters used as the private, "secret" part of a complementary public-private key pair. The asymmetric cipher of the private key is used to sign outgoing messages and decrypt data that is encrypted with its complementary public key. Data that is encrypted with a Public Key can only be decrypted using its complementary Private Key. The private key is never transmitted.

#### **Protocol**

The rules determining the format and transmission of data. SSL and TLS are cryptographic protocols which provide secure communications on the Internet.

#### **Public key**

String of characters used as the publicly distributed part of a complementary public-private key pair. The asymmetric cipher of the public key is used to confirm *signatures* on incoming messages and encrypt data for the session key that is exchanged between server and client during negotiation for an SSL/TLS session. The public key is part of the ID (public key) certificate. This information is stored in the key certificate file and read when authentication is performed.

### **R**

#### <span id="page-66-0"></span>**Remote Node Record**

An entry in the parameters file that defines the security settings used to communicate with a trading partner. A remote node record must be defined for every trading partner you communicate with.

#### **Root Certificate File**

File which contains one or more trusted root certificates used to authenticate ID (public) certificates sent by trading partners during the Sterling Connect:Direct Secure Plus protocol handshake.

#### **Secondary Node (SNODE)**

The Sterling Connect:Direct node that interacts with the primary node (PNODE) during Sterling Connect:Direct Process execution and is the non-controlling node. Every Process has one secondary node and one primary node.

#### **Secure Sockets Layer (SSL)**

A protocol that provides secure communications with transport protocols, including FTP, over TCP/IP. It is an open, non-proprietary Internet protocol that is widely adopted as standard. SSL ensures point-to-point security, meaning that the data is secured as it is transmitted across a single socket.

#### **Self-Signed Server Certificate**

A self-generated server certificate that identifies your organization. It is often used during the period between your request and receipt of a certificate from a public certificate authority. If self-signed server certificates are used, the trusted root signing certificate must be installed in the client manually.

#### **Server**

The location that receives communication from a client.

#### **Session Key**

Cryptography key intended to encrypt data for a limited period of time, typically only for a single communications session between a pair of entities. When the session is over, the key is discarded and a new one established when a new session takes place.

#### **T**

#### **Transport Layer Security (TLS)**

A protocol that provides secure communications with transport protocols, including FTP, over TCP/IP. It is an open, non-proprietary Internet protocol that is widely adopted as standard. TLS ensures point-to-point security, meaning that the data is secured as it is transmitted across a single socket.

#### **Trusted Root Certificate File**

See *[Remote Node Record](#page-66-0)*.

## **U**

#### **Unsecure Connection**

An FTP connection that has no security.

## **X**

### **X.509 Certificate**

Public key certificate specification developed as part of the X.500 directory specification, and often used in public key systems.

Glossary

# **Index**

## **A**

adding [nodes using CLI 45](#page-44-1) [nodes using SPADMIN 39](#page-38-1) [nodes using Sync with Netmap option 24](#page-23-0)

[Administration tool, using 23](#page-22-0)

authentication [defined 7](#page-6-0) [processing using TLS or SSL 11](#page-10-0)

## **C**

certificates CA-signed [advantages and disadvantages 16](#page-15-0) [example of setting up and processing 20](#page-19-0) [exchanging information with trading partners 20](#page-19-1) [layout example 55](#page-54-0) [obtaining and generating 19](#page-18-0) self-signed [advantages and disadvantages 16](#page-15-1) [terminology 17](#page-16-1) [types 16](#page-15-2)

#### [CLI 43](#page-42-0)

client authentication [defined 9](#page-8-0) [example 35](#page-34-0) [processing 11](#page-10-1)

[configuring nodes 28](#page-27-0) [example 33](#page-32-0)

## **D**

[data confidentiality, defined 7,](#page-6-1) [10](#page-9-0)

[data integrity, defined 7](#page-6-2)

deleting [nodes using CLI 46](#page-45-2) [nodes using SPADMIN 40](#page-39-1)

## **I**

[importing information from network map 25](#page-24-0)

## **L**

listing [nodes using SPADMIN 41](#page-40-2)

local node [configuration worksheet 52](#page-51-0) [configuring 29](#page-28-0) [defined 8](#page-7-0)

## **N**

[network map, populating the parameters file with Sync](#page-24-1)  with netmap 25

nodes [adding using CLI 45](#page-44-1) [adding using SPADMIN 39](#page-38-1) [configuring 28](#page-27-1) [deleting using CLI 46](#page-45-2) [deleting using SPADMIN 40](#page-39-1) [example of configuring 33](#page-32-1) [listing using SPADMIN 41](#page-40-2) [maintaining 39](#page-38-2) [updating using CLI 46](#page-45-3) [updating using SPADMIN 32](#page-31-0) [viewing single node record using SPADMIN 41](#page-40-3)

[non-repudiation, defined 7](#page-6-3)

### **P**

Parameters file [defined 8](#page-7-1) [methods to populate 24](#page-23-1) [populating from network map 25](#page-24-2)

### **R**

remote node [configuration worksheet 53](#page-52-0) [customizing 32](#page-31-1) [defined 9](#page-8-1)

## **S**

[server authentication 35](#page-34-1)

SPADMIN [defined 23](#page-22-1) [main menu 24](#page-23-2) [using as a command line task 43](#page-42-1)

SSL protocol [data exchange 10](#page-9-1) [defined 8](#page-7-2)

[statistics, accessing 49](#page-48-0)

Sterling Connect:Direct for z/OS [configuring node record 36](#page-35-0)

Sync with Netmap [advantages of using option 25](#page-24-3)

## **T**

TLS protocol [advantages of using 10](#page-9-2) [data exchange 10](#page-9-3) [defined 8](#page-7-3)

## **U**

updating [nodes using CLI 46](#page-45-3) [nodes using SPADMIN 32](#page-31-0)

## **Z**

z/OS [configuring node record for Sterling](#page-35-1)  [Connect:Direct 36](#page-35-1)